# 华为云慧通差旅

# 管理员手册

文档版本 **01** 发布日期 **2024-03-18**

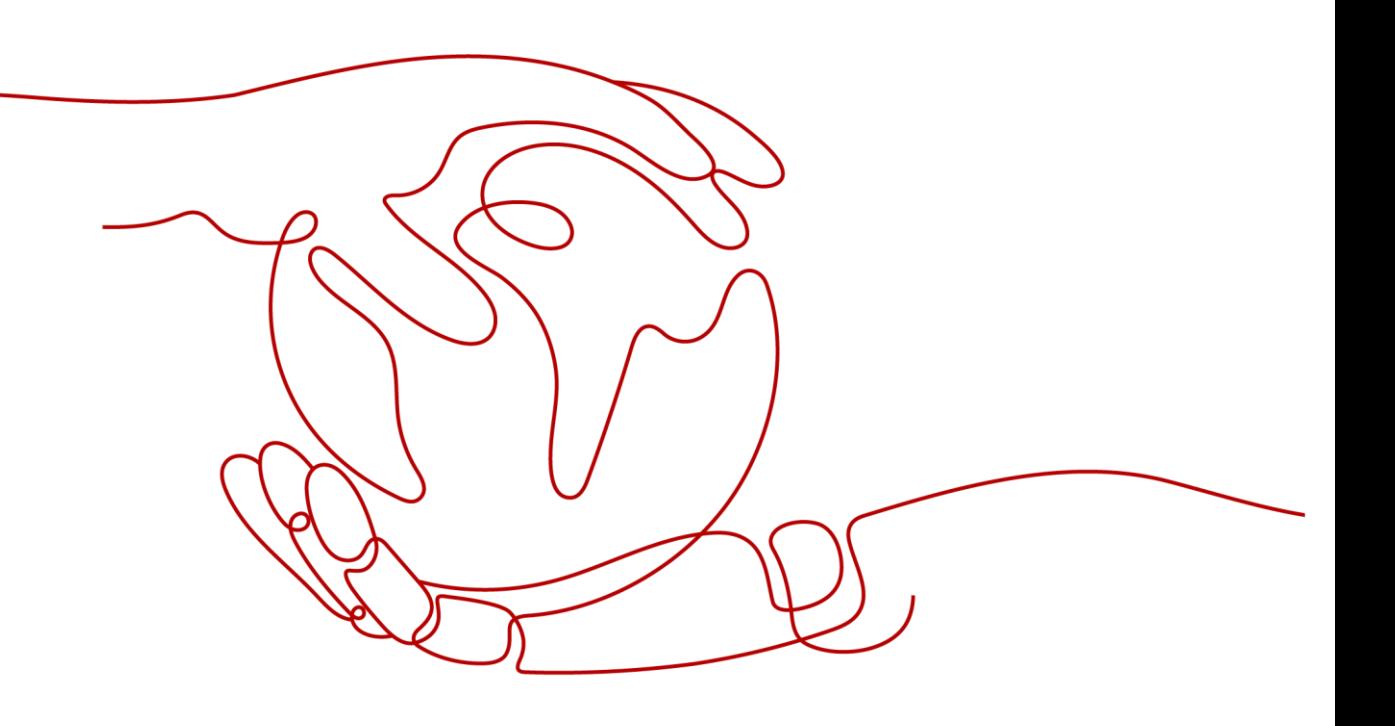

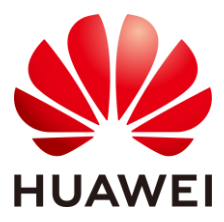

#### 版权所有 **©** 华为技术有限公司 **2024**。 保留一切权利。

非经本公司书面许可,任何单位和个人不得擅自摘抄、复制本文档内容的部分或全部,并不得以任何形式传 播。

#### 商标声明

**、发展**<br>HUAWEI 和其他华为商标均为华为技术有限公司的商标。 本文档提及的其他所有商标或注册商标,由各自的所有人拥有。

#### 注意

您购买的产品、服务或特性等应受华为公司商业合同和条款的约束,本文档中描述的全部或部分产品、服务 或特性可能不在您的购买或使用范围之内。除非合同另有约定,华为公司对本文档内容不做任何明示或暗示 的声明或保证。

由于产品版本升级或其他原因,本文档内容会不定期进行更新。除非另有约定,本文档仅作为使用指导,本 文档中的所有陈述、信息和建议不构成任何明示或暗示的担保。

# 华为技术有限公司

地址: 深圳市龙岗区坂田华为总部办公楼 邮编:518129

网址: [https://www.huawei.com](https://www.huawei.com/)

客户服务邮箱: [support@huawei.com](mailto:support@huawei.com)

客户服务电话: 4008302118

# 安全声明

# 漏洞处理流程

华为公司对产品漏洞管理的规定以"漏洞处理流程"为准,该流程的详细内容请参见如下网址: <https://www.huawei.com/cn/psirt/vul-response-process> 如企业客户须获取漏洞信息,请参见如下网址: <https://securitybulletin.huawei.com/enterprise/cn/security-advisory>

# 目录

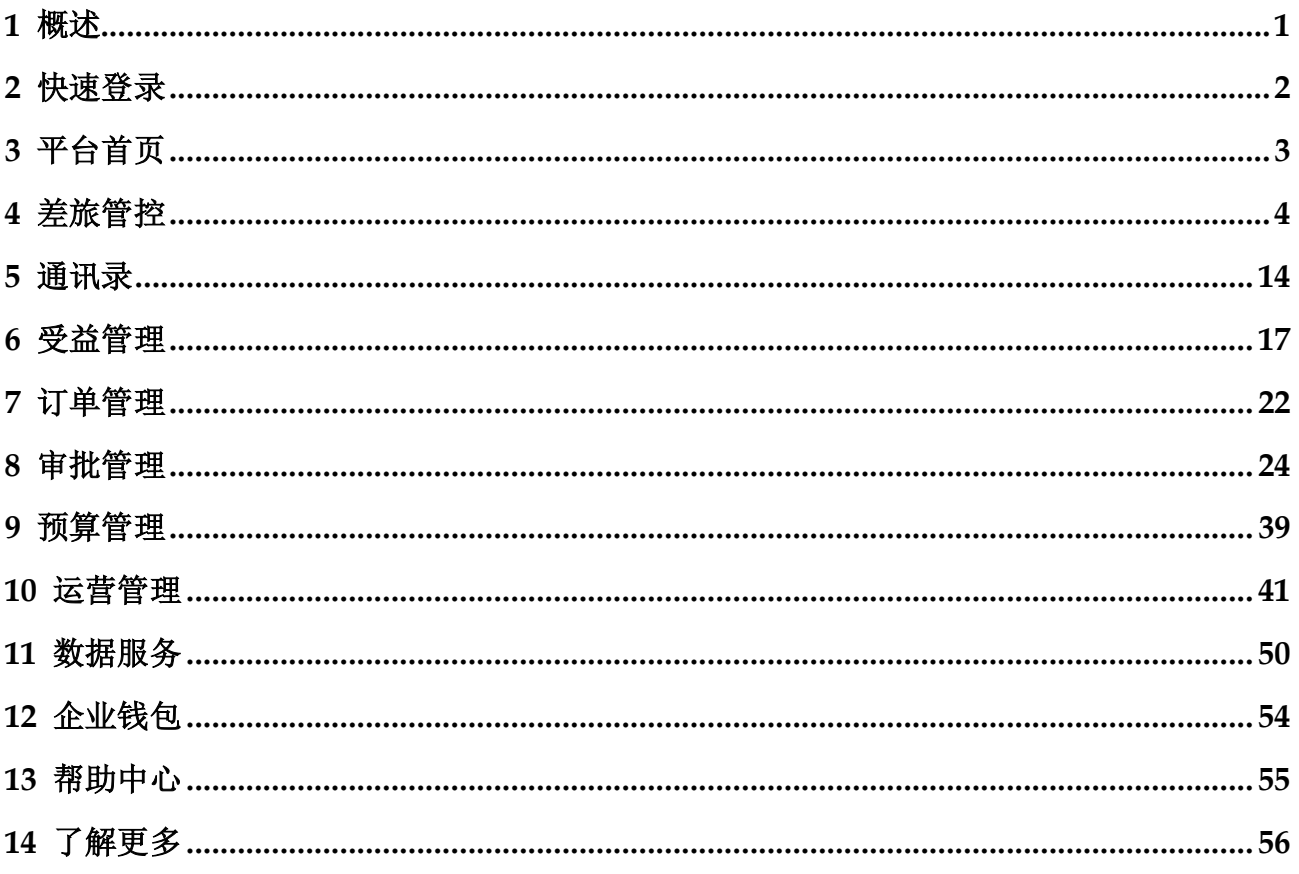

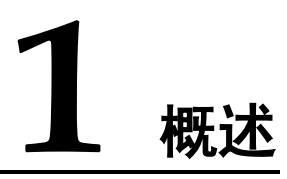

<span id="page-4-0"></span>本手册是针对"华为云慧通差旅管理平台"(以下简称"差旅管理平台")基本功能进 行的概要阐述,以帮助企业差旅管理员快速完成差旅管理平台相关功能的设置及对整 个差旅业务的管理。

如果您在使用差旅管理平台的过程中有任何问题,欢迎致电差旅服务热线:400-005- 9180。

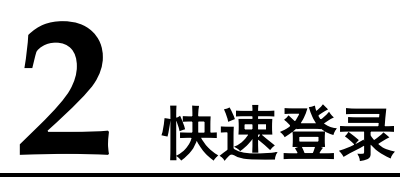

<span id="page-5-0"></span>打开链接 <https://itravel.hwht.com/login?from=hwtrip>, 输入管理员账号密码(账号密码由 使用平台的公司提供),登录进入差旅平台。

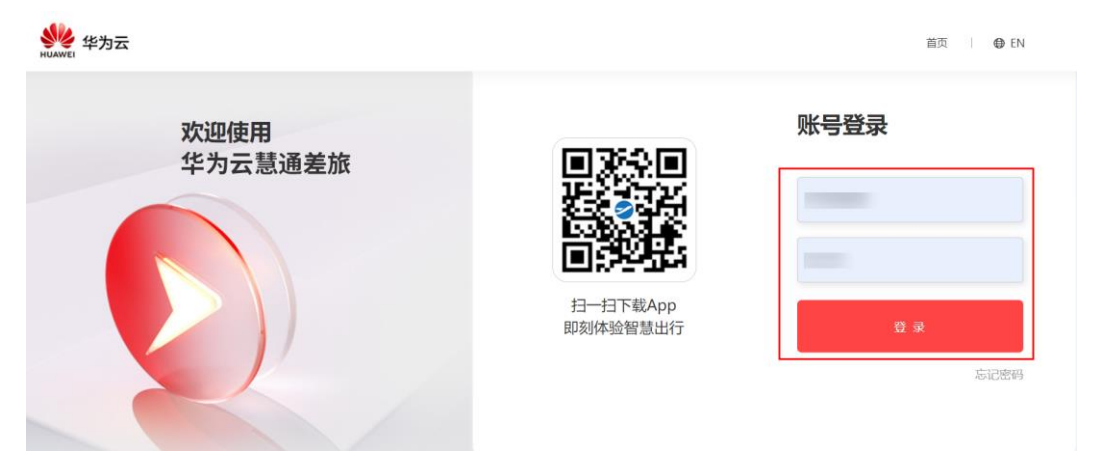

点击个人头像下方的【系统设置】即可进入差旅管理平台。

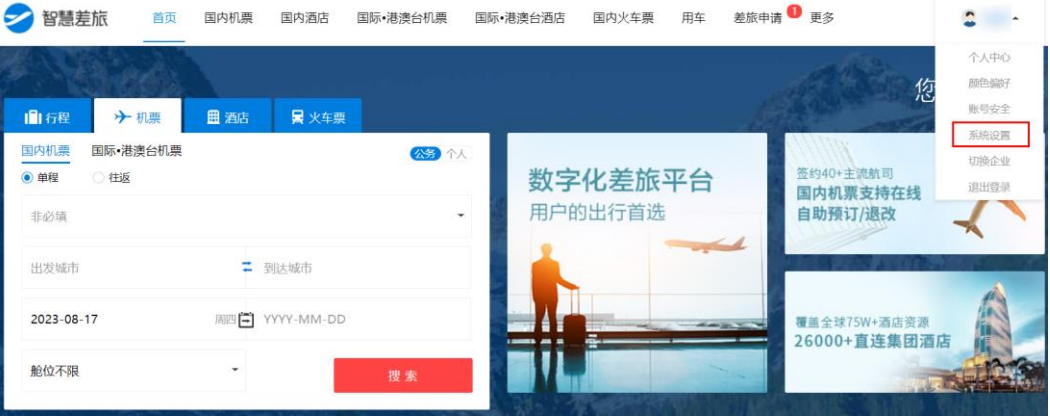

# **3** 平台首页

<span id="page-6-0"></span>呈现企业的概述信息,如公司的名称、要开通的差旅业务、差旅申请审批等。管理员 可以通过"开始配置——开启因公预订"直接点选想要开通的差旅业务,具体设置方 法参考下文。

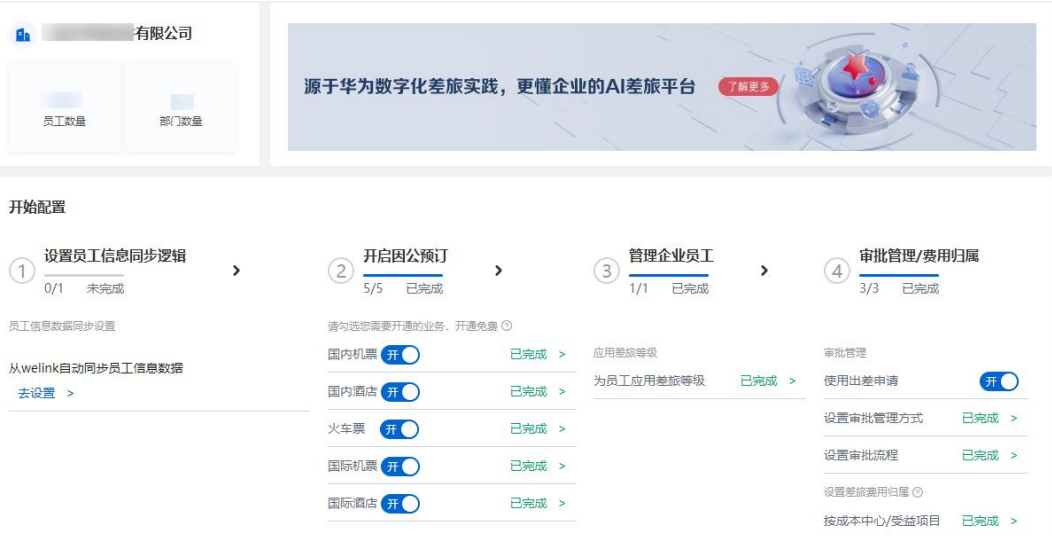

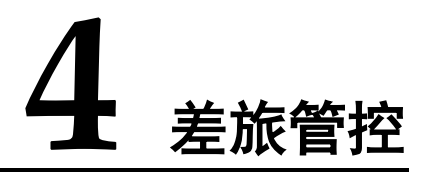

<span id="page-7-0"></span>差旅管控用于企业差旅的出差关联项管理,如企业的出差申请管理、出差标准制定、 机票酒店等差旅资源管理。分为通用管理、差标设置、预订管控三个子项。

#### 通用管理

用于企业人员出差申请相关权限的管理,管理员可以根据企业实际情况在相应的类目 中点击"修改"按钮进行自定义设置,完成后点击"保存"即可生效。

路径:差旅管控——通用管理

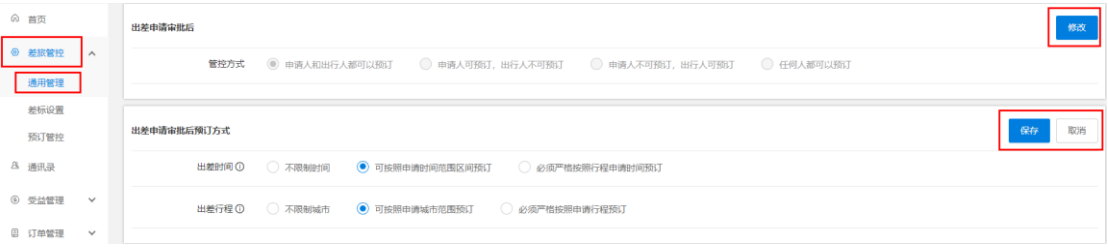

【出差申请审批后】用于管理申请人和出行人的预订权限。

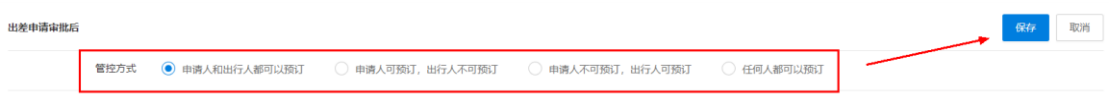

【出差申请审批后预订方式】对员工的出差时间及行程进行管理(详细注释可移动鼠标 到 1 位置查看)。

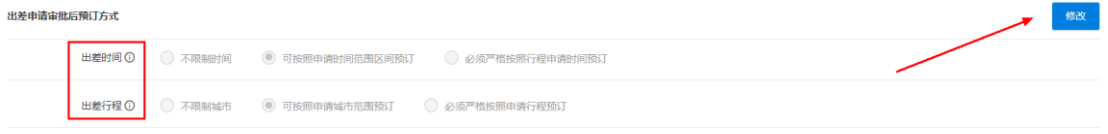

【临时 TR 预订】、【是否允许无 TR 预订】用于管理员工的预订动作是否需要出差申请 单。

【临时 TR 预订】允许临时 TR 预订打开后, 员工提交的出差申请单无需审批通过即可 预订;目前暂支持国内机票、国内酒店和火车票。

【是否允许无 TR 预订】若不允许, 则员工出差, 必须提交出差申请单。

注:① TR:全称 Travel Request,指出差申请单。

② 临时 TR:指未审批通过的出差申请单。

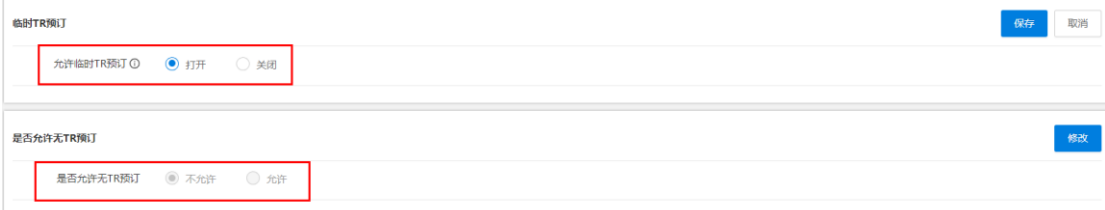

### 差标设置

用于企业人员差旅等级及预订标准的管理,管理员可以通过指定条件对部门/员工的出 差标准进行管理。

路径:差旅管控——差标设置

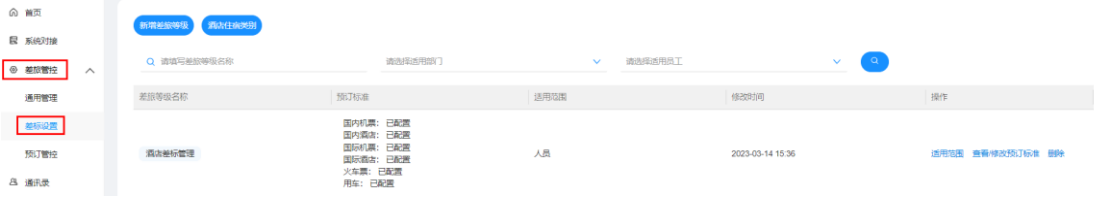

【新增差旅等级】用于管理员工出差时的预订标准及适用范围。

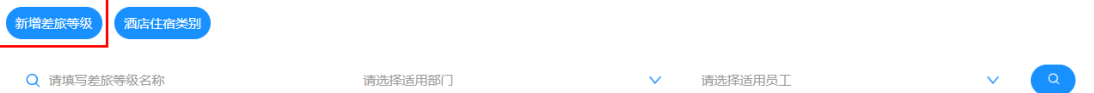

#### 【新增差旅等级】操作步骤

第一步:点击"新增差旅等级",输入差旅等级名称,点"保存"按钮。

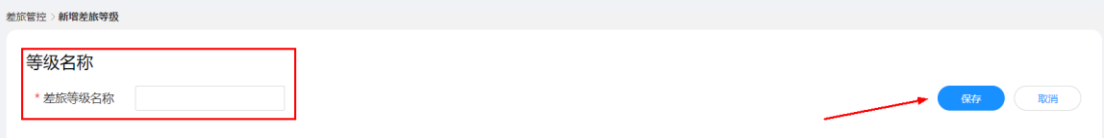

第二步: 结合企业情况,勾选符合需求的选项,此处以"国内机票"为例,完成选择 后,点击"保存"按钮。

注: 国内酒店、火车票、国际机票、国际酒店、用车业务的差旅等级设置可参考"国 内机票"。

#### 预订标准

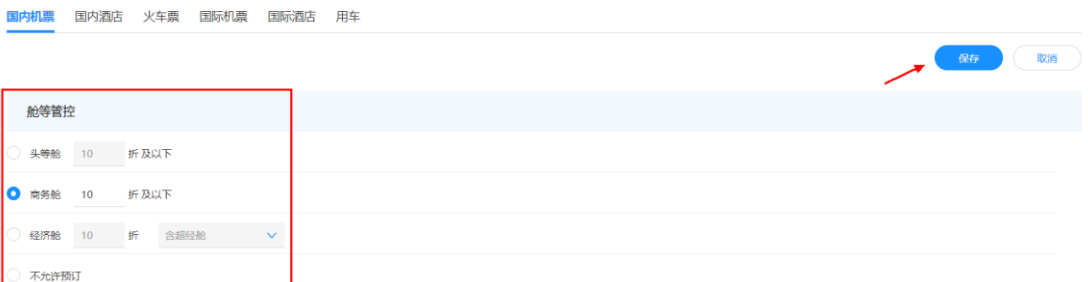

第三步: 返回"差标设置"页面即可看到新增的差标,管理员可以进行相关操作,如 "适用范围"、"查看/修改预订标准"、"删除"。

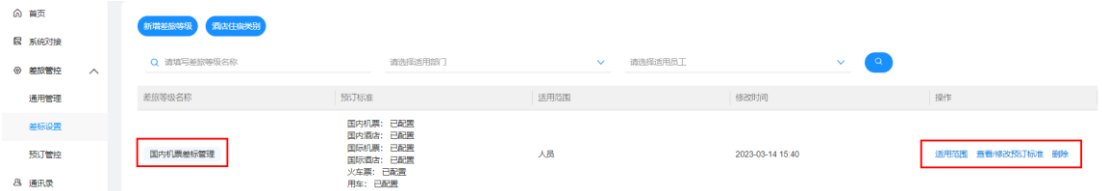

【酒店住宿类别】用于员工出差时酒店所在城市/地区在淡旺季不同住宿标准的管理。

国内酒店住宿标准新增:

第一步:点击"新增"按钮。

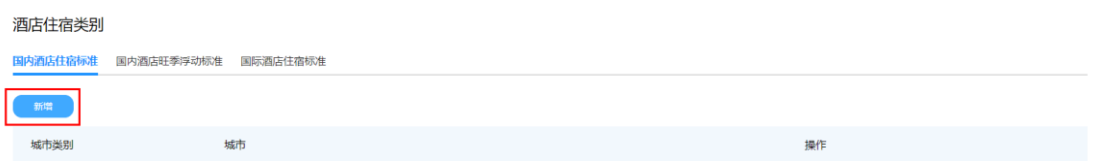

第二步: 输入要新增的出差城市, 在"城市"标签下点击"添加/修改"按钮, 选择需 要新增的城市。

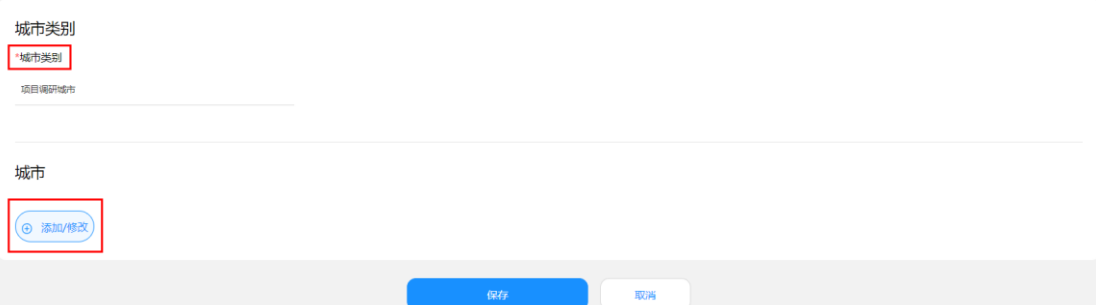

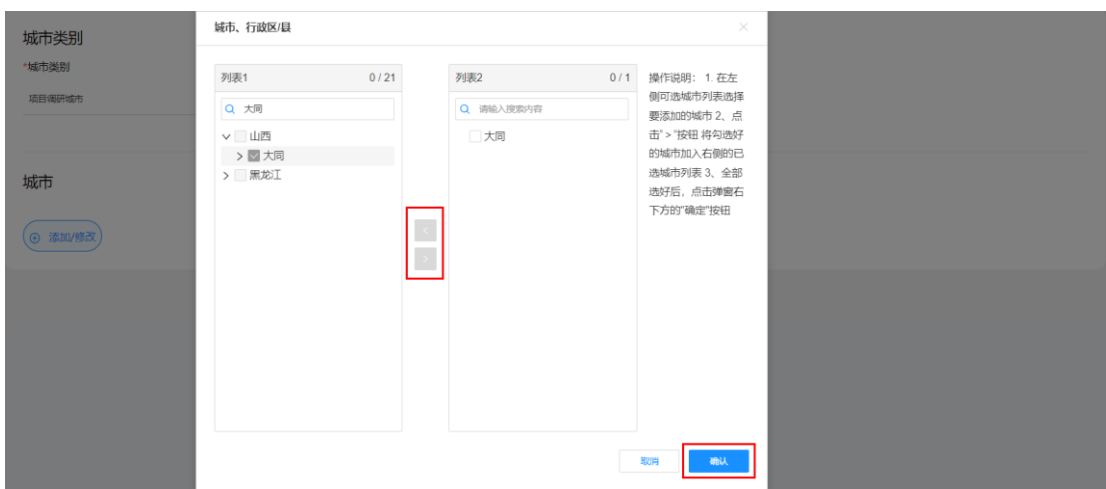

第三步: 返回"差标设置"页面, 即可看到新增项, 管理员可以按需对新增项进行 "修改""删除"等操作。

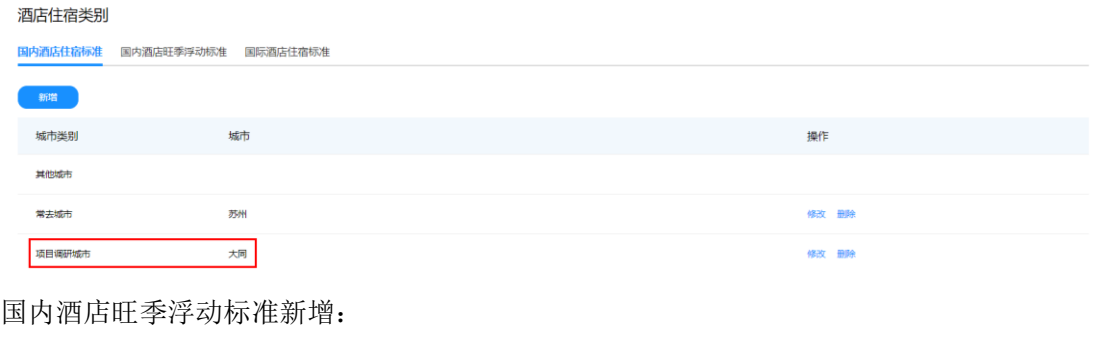

第一步:点击"新增"按钮。

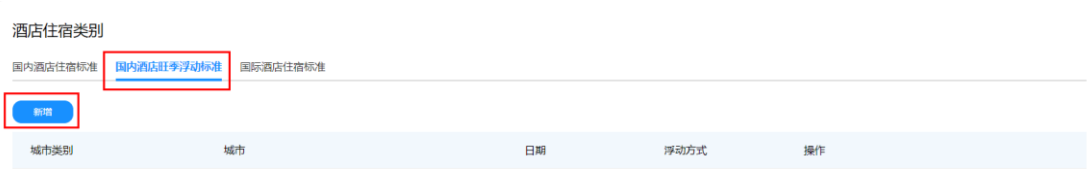

第二步: 输入要新增的出差城市, 在"城市"标签下点击"添加/修改"按钮, 选择 "旺季期间"设定具体时间,点选"浮动方式",点击"保存"。

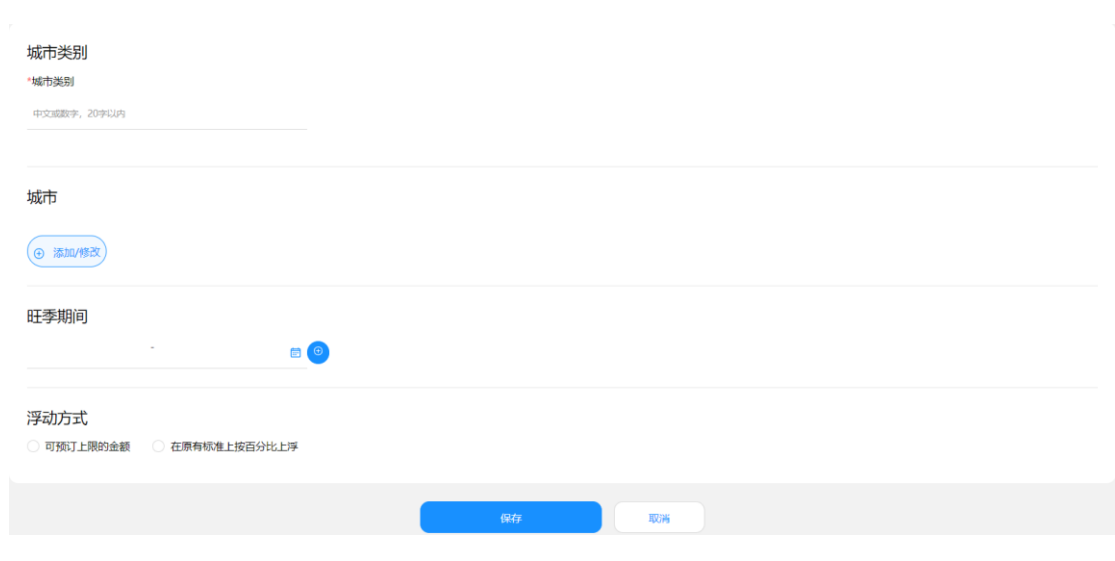

第三步: 返回上一级页面, 即可看到新增项, 管理员可以按需对新增项进行"修改" "删除"等操作。

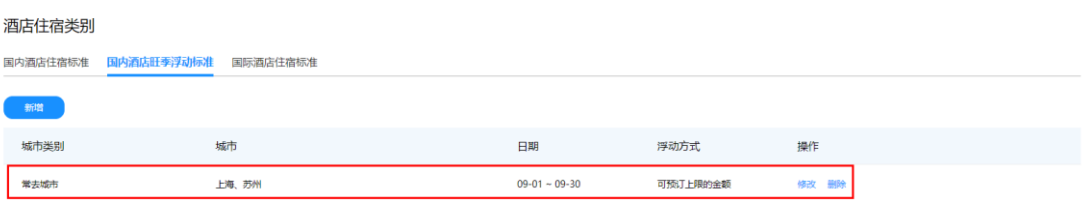

国际酒店住宿标准-新增:

第一步:点击"新增"按钮。

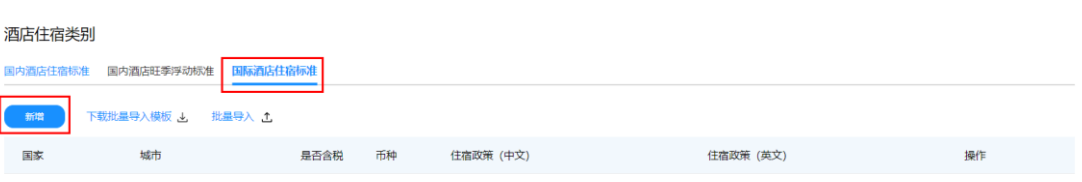

第二步: 输入要新增的"国家城市",选择是否含税及币种,输入相关的住宿政策,点 击"保存"。

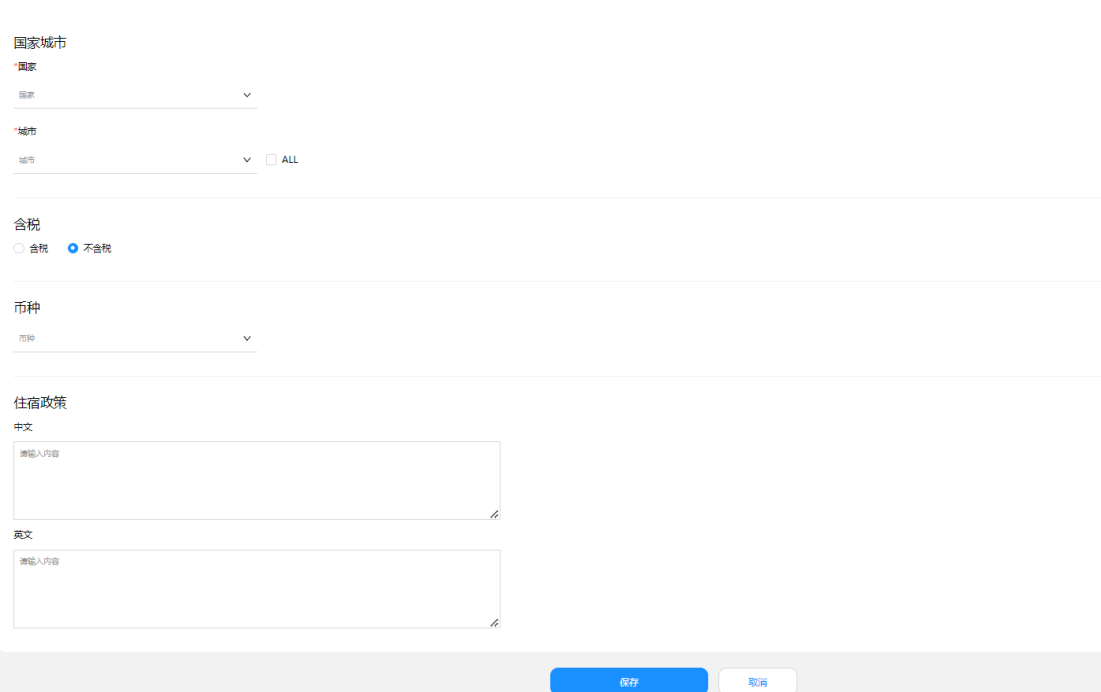

第三步: 返回上一级页面, 即可看到新增项, 管理员可以按需对新增项进行"修改" "删除"等操作。

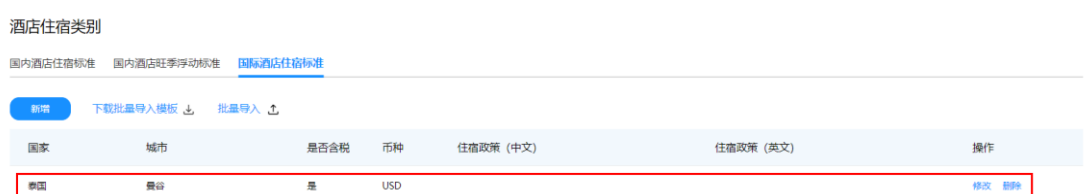

国际酒店住宿标准-批量导入:

第一步:点击"下载批量导入模板"。

第二步: 点击"批量导入", 上传填写好的信息, 即可完成批量导入。

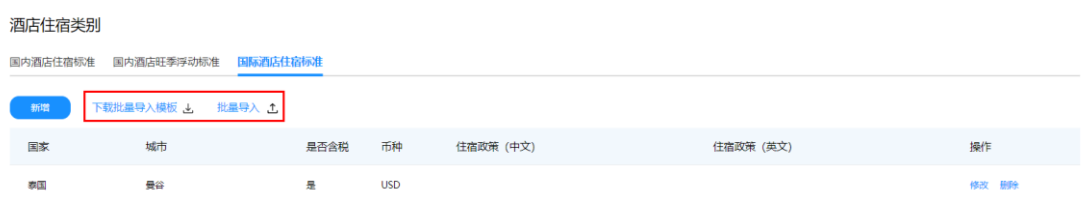

# 预订管控

对企业已开通的差旅业务进行管理,默认包含国内机票、国内酒店、火车票、国际机 票、国际酒店、用车六大业务,管理员可以结合企业已开通的差旅业务进行配置。

路径:差旅管控——预订管控

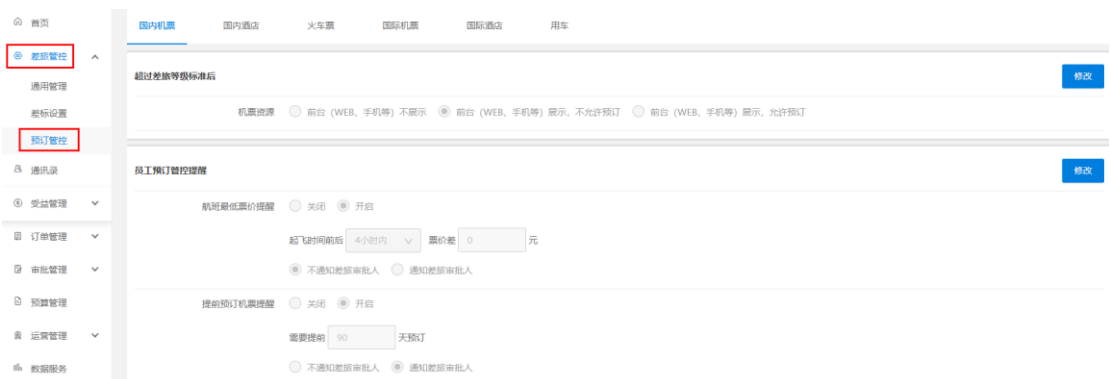

以使用率较高的"国内机票"和"国内酒店"为例:

#### 国内机票

是对员工出差时的机票差旅资源进行管理,包括:超标资源是否可以预订、预订时最 低价提醒、出差申请有效期浮动、短信邮件提醒等情况的管理。

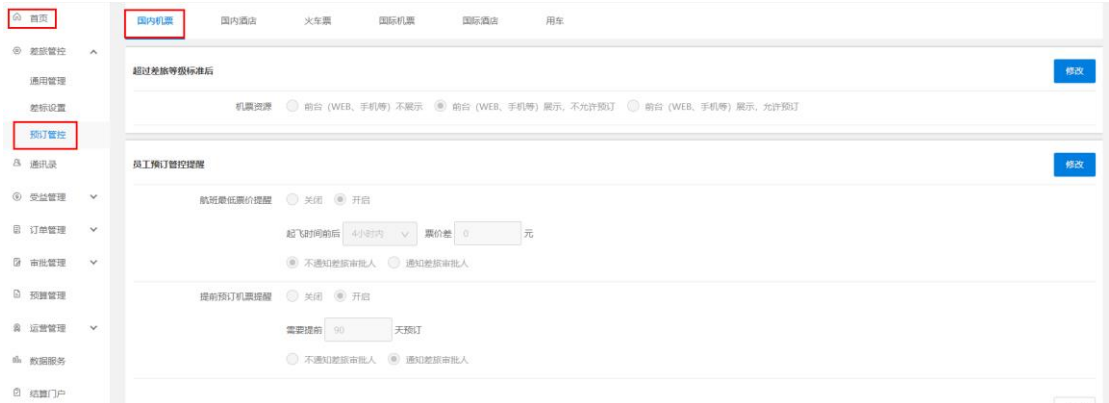

【超过差旅等级标准后】对超过出差标准后差旅资源是否展示、是否允许预订的情况进 行管理,目前平台提供以下三种模式,管理员可以结合公司需求,进行配置。

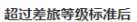

机票资源 ● 前台 (WEB、手机等) 不展示 ● 前台 (WEB、手机等) 展示, 不允许预订 ● 前台 (WEB、手机等) 展示, 允许预订

【员工预订管控提醒】管理员工在预订差旅资源时,如果触发了公司的差旅规则,是否 进行相关提醒。

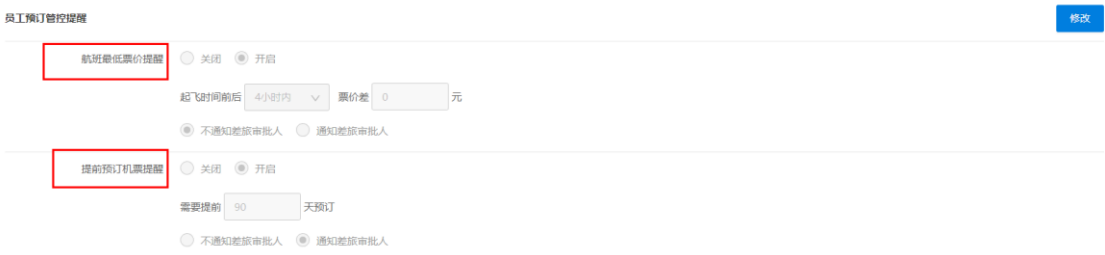

【出差申请有效期浮动范围】用于管理员工出差日期可浮动天数。

修改

#### 出差申请有效期浮动范围 ①

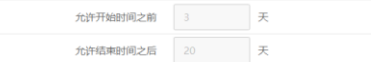

【员工短信邮件管理】用于差旅资源预订成功后的触发提醒动作,如出票成功提醒、未 支付提醒、登机提醒等;可以用"邮件"、"短信"、"邮件+短信"的方式提醒。

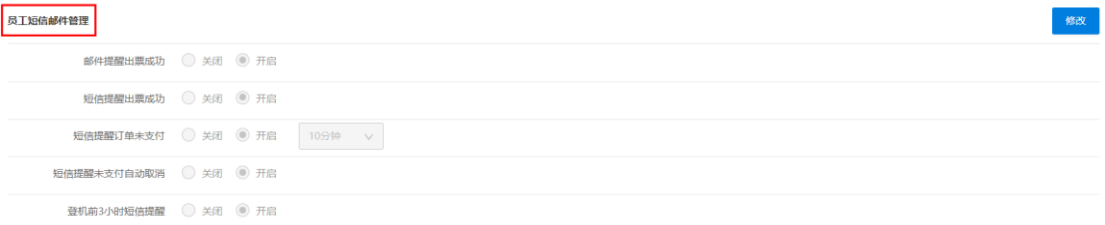

【扩展服务】属于机票资源预订的延展性功能,管理员可以结合企业需求按需选择。

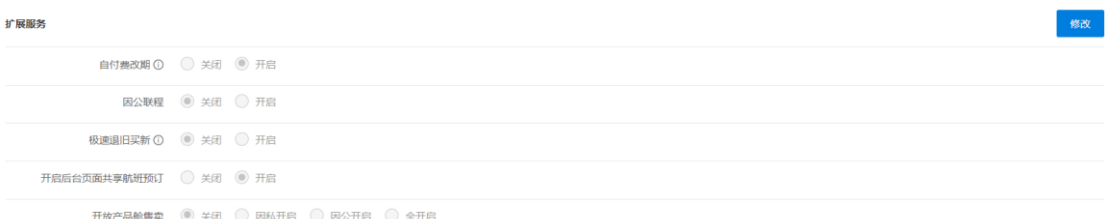

- ⚫ 自付费改期:开启后,因公出行允许员工自己支付改期费进行改期。
- ⚫ 因公联程:是否允许联程场景在因公出行中存在。 注:联程是指旅客从始发地到目的地,通过两个或两个以上的航班衔接完成的旅 行。
- 极速退旧买新: 开启后, 提交退票后即可进行新票购买, 无需等待审核通过。
- ⚫ 开启平台页面共享航班预订:开启后,航司的共享航班资源可预订。
- ⚫ 开放产品舱售卖:用于管理开放产品舱的售卖场景,需与航司配套协议政策一起 使用,若无,可直接选择"关闭"。

#### 国内酒店

是对员工出差时酒店资源使用的情况进行管理,如:超标情况如何处理、入住人权限 管理、出差有效期浮动范围、发票配送等。

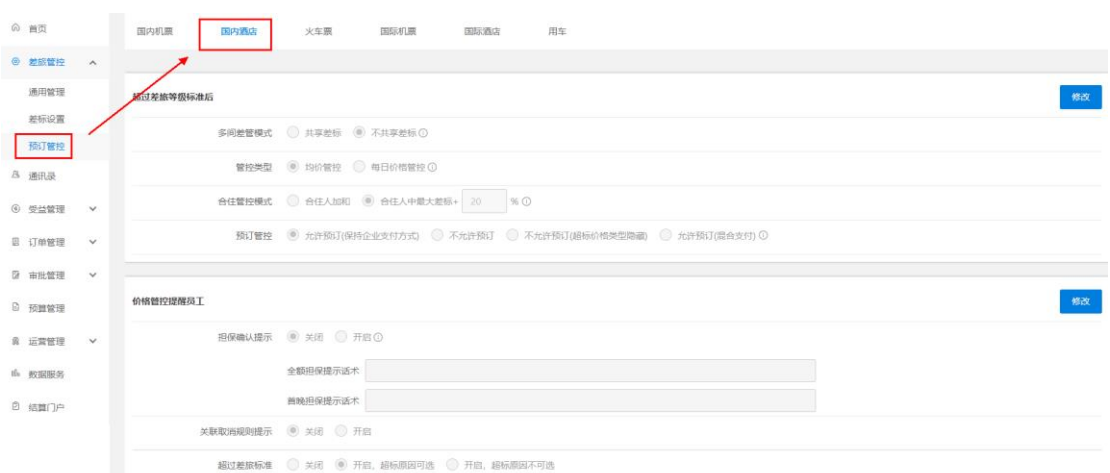

【超过差旅等级标准后】用于员工出差超标后的管理,管理员可以结合企业的情况进行 选择设置(详细注释可移动鼠标到<sup>(j)</sup> 位置查看)。

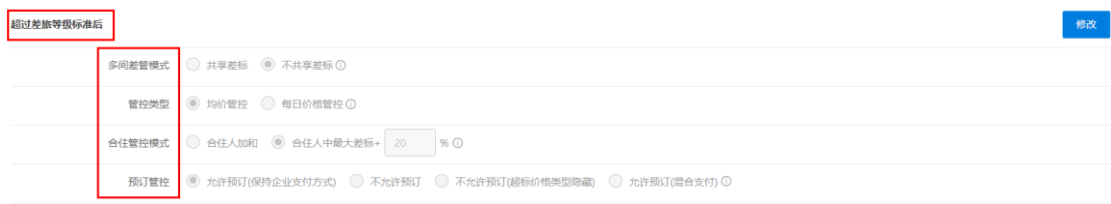

【价格管控提醒员工】用于管理"担保提示"、"取消规则提示"及是否允许员工超标预 订等情况的管理。

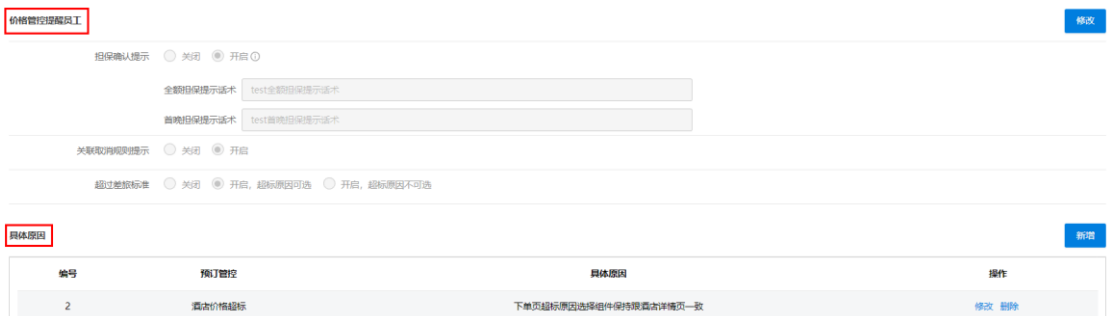

【入住人】用于管理预订中入住人的限制条件,管理员可以结合需求选择。

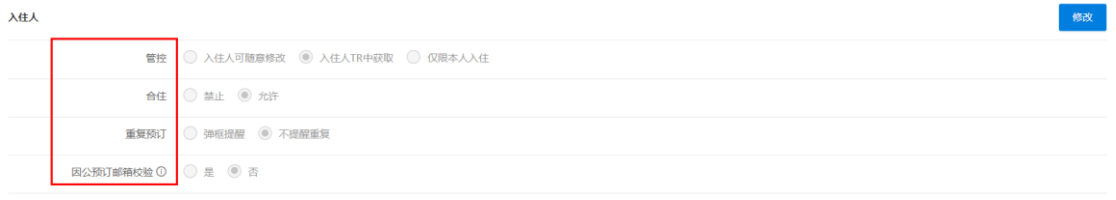

【出差申请有效期浮动范围】用于管理员工的出差日期可浮动天数。

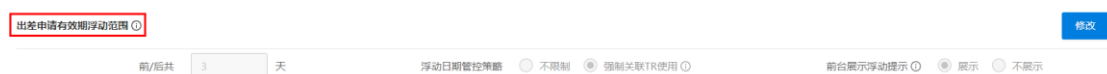

【发票配送】可以按需点选住宿发票的配送方式、票据类型、付费模式等。

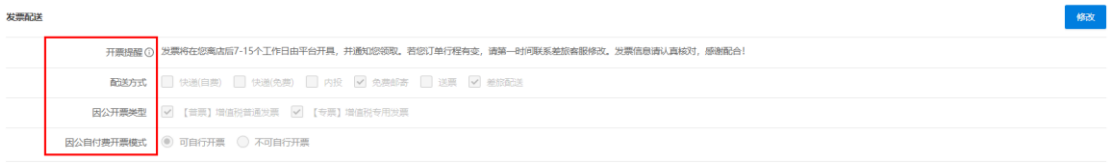

【离店自助反馈】用于管理入住费用结算的准确性(详细注释可移动鼠标到 1 位置查 看)。

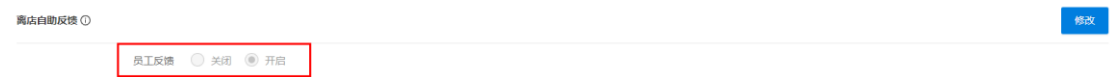

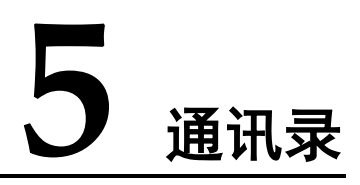

<span id="page-17-0"></span>通讯录用于对企业内部差旅人员/部门/组织的信息分组、增减、同步查询等管理操作, 管理员可以通过指定条件,对全公司/部门/子部门的人员进行管理及权限设定。

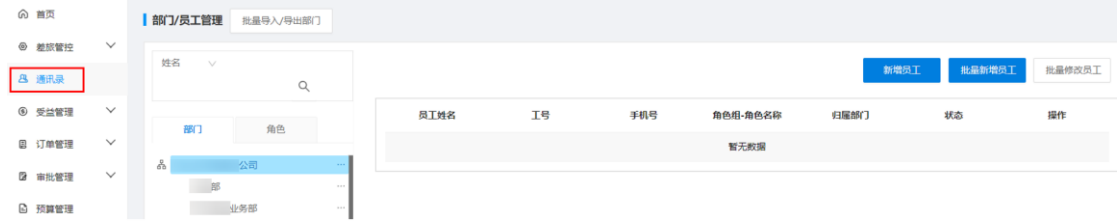

# 人员设置

【检索】可以通过"姓名"、"手机"、"工号"、"部门"等条件,对全公司/部门/子部门 的人员进行检索及信息维护。

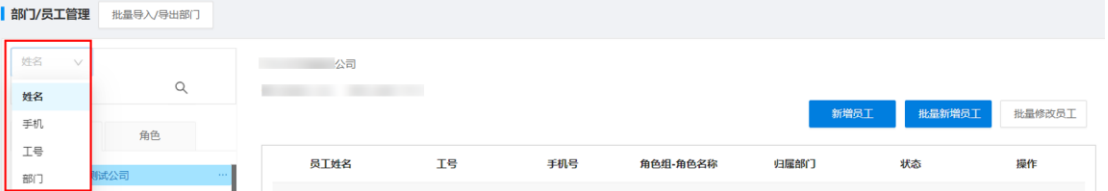

如需给其他人员开通管理员权限,可在【角色】中选择差旅经理,点击【添加成员】, 搜索相应人员添加确认即可。

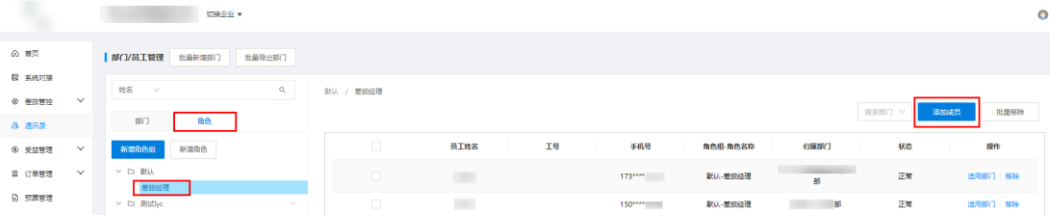

【新增员工】用于平台新增员工的管理。

第一步:点击"新增员工"按钮。

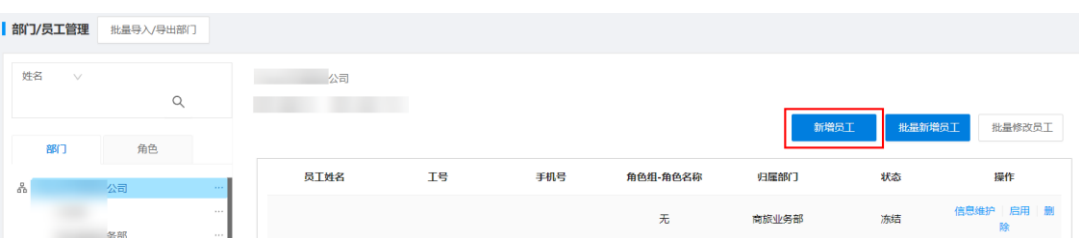

#### 第二步:按照提示完成信息填写并保存。

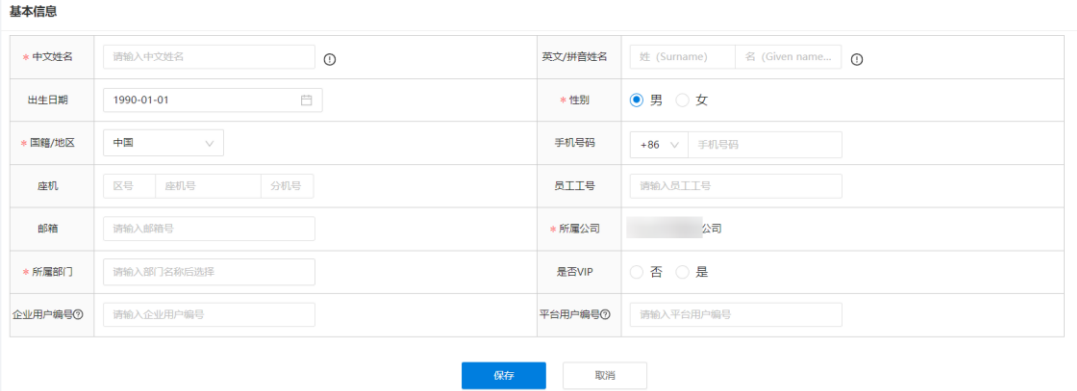

# 批量管理

【批量导入/导出】用于批量管理人员清单。

第一步: 点击"批量导入/导出"按钮。  $\frac{1}{2}$ 

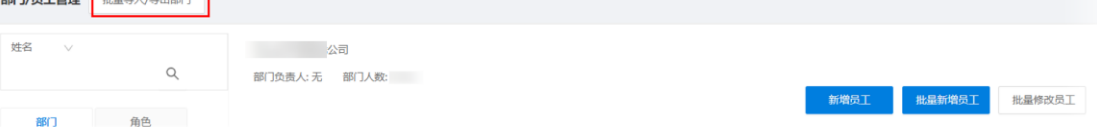

第二步: 按需选择"批量新增部门"或"批量导出部门", 按照指引完成相关信息填写。

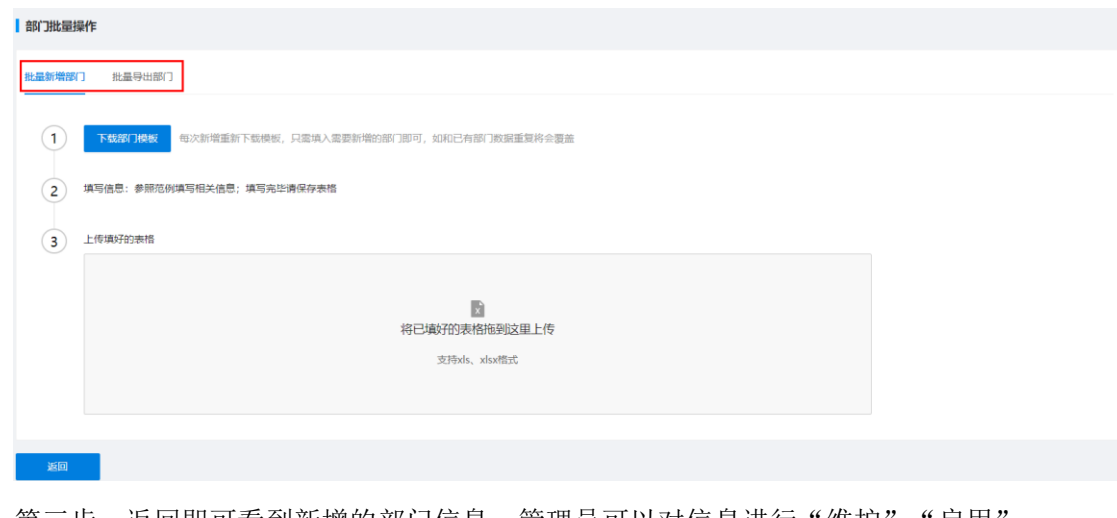

第三步: 返回即可看到新增的部门信息,管理员可以对信息进行"维护"、"启用"、 "删除"。

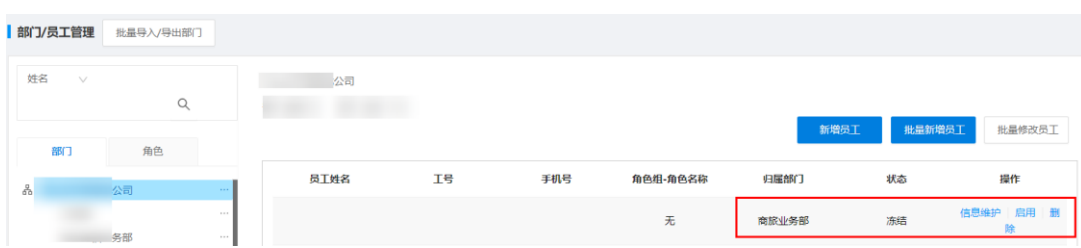

【批量新增员工】用于批量快速的完成人员管理,具体步骤请参考→【批量导入/导出】。

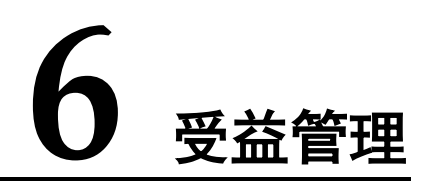

<span id="page-20-0"></span>受益管理由成本中心、受益项目、启用配置三个子项构成,用于对企业的成本支出及 受益主体的管理。

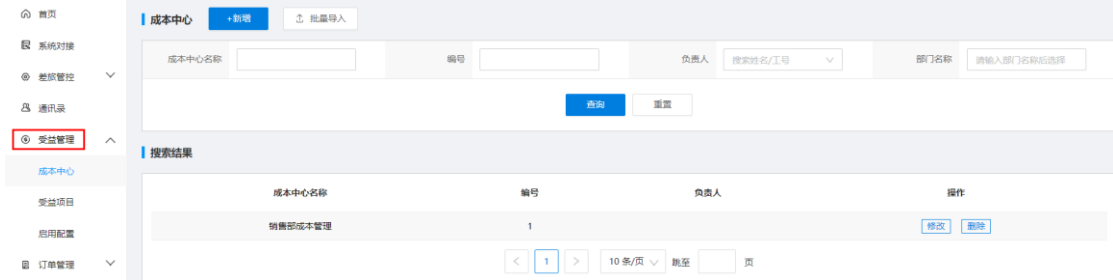

# 成本中心

用于企业人员出差时所产生的差旅成本的管理。

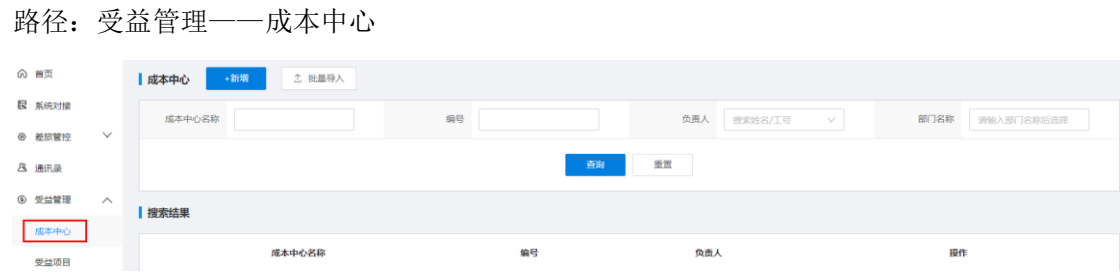

【查询】可以通过"成本中心名称"、"编号"、"负责人"、"部门名称"等信息完成具体 的搜索查询。

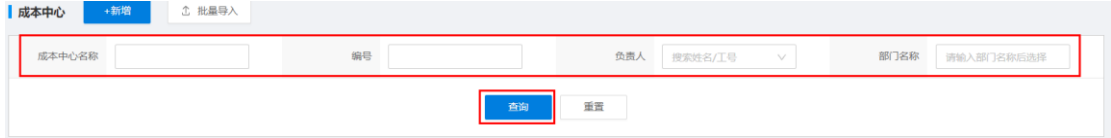

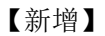

第一步:点击"新增"。

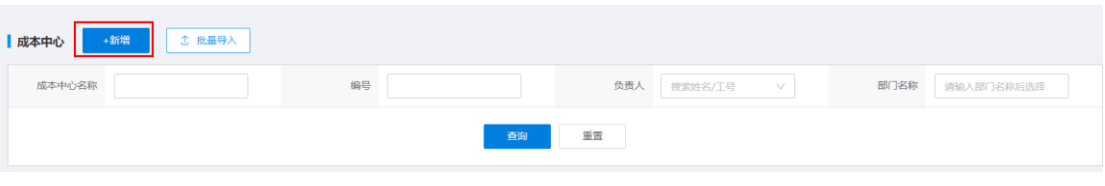

第二步: 输入"编号"、"名称"、"编号"、"负责人姓名"、"部门名称"等信息,并保 存。

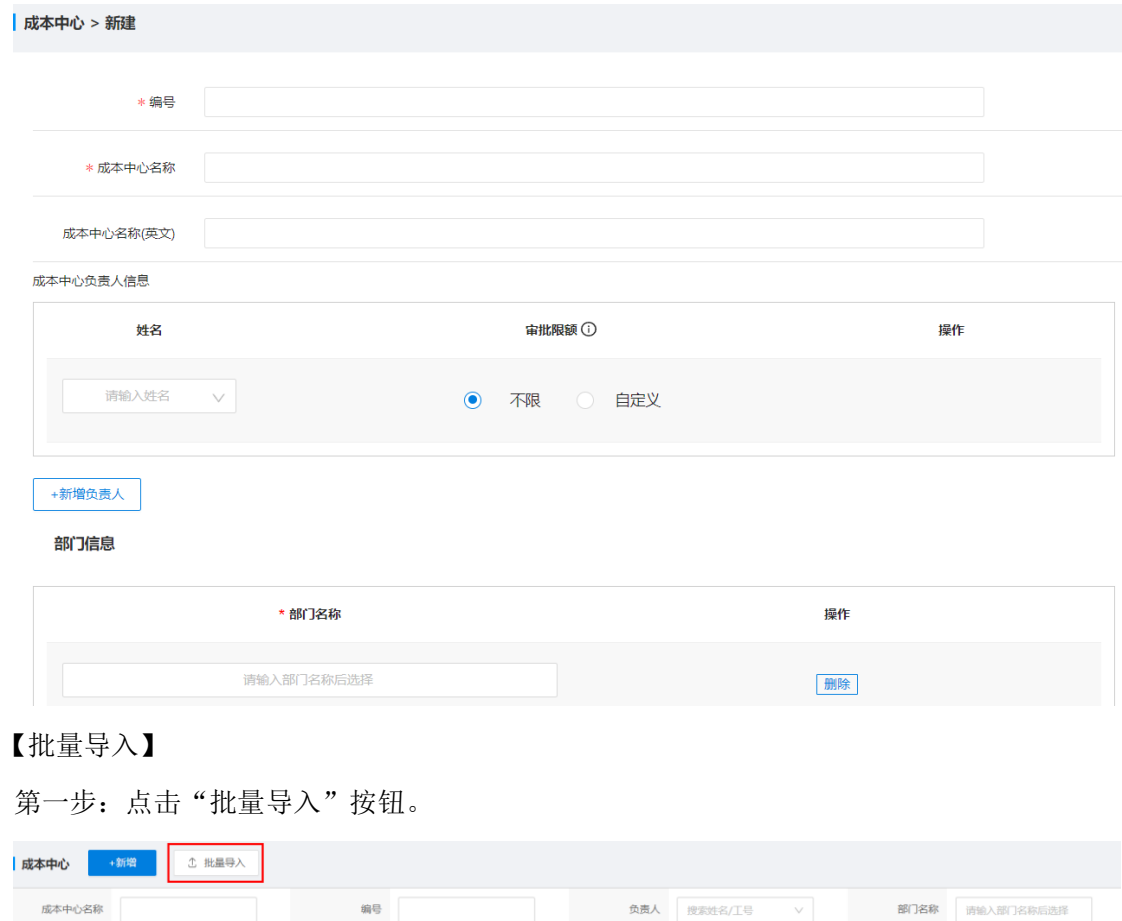

第二步: 按照要求完成信息,点"确定",即可完成批量导入。

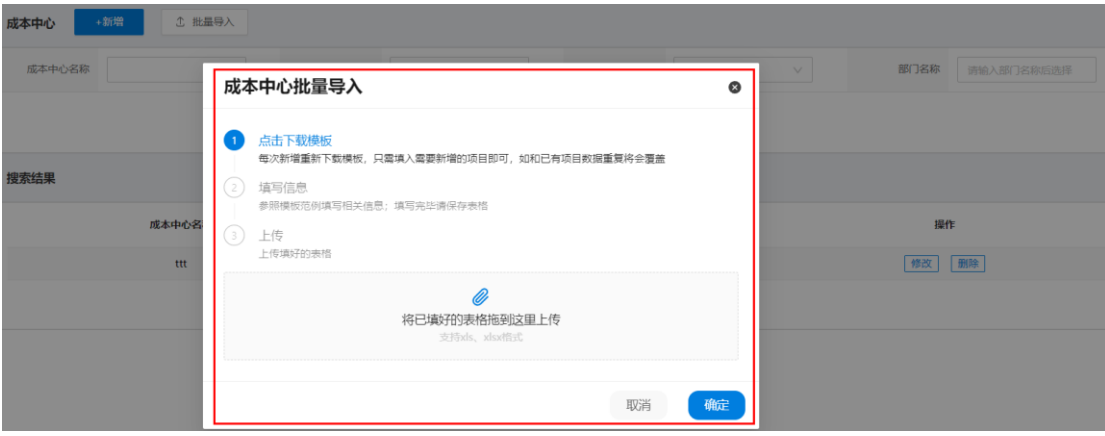

- 三海 - 三重置

# 受益项目

用于管理员工出差行为的受益归属。

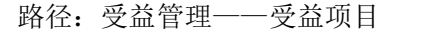

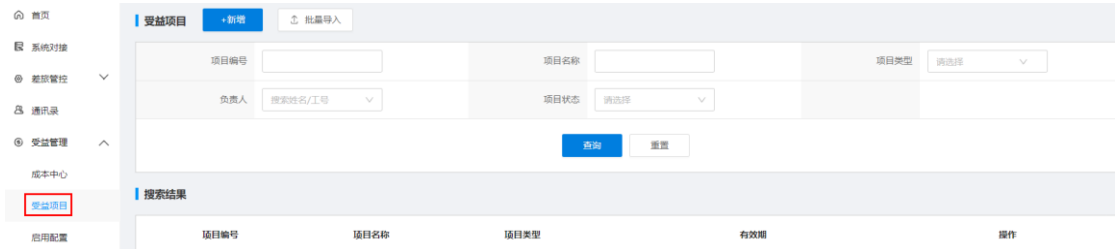

【查询】输入"项目编号"、"项目名称"、"项目类型"、"项目负责人"等条件值即可查 询已有的受益项目,并进行修改、删除管理。

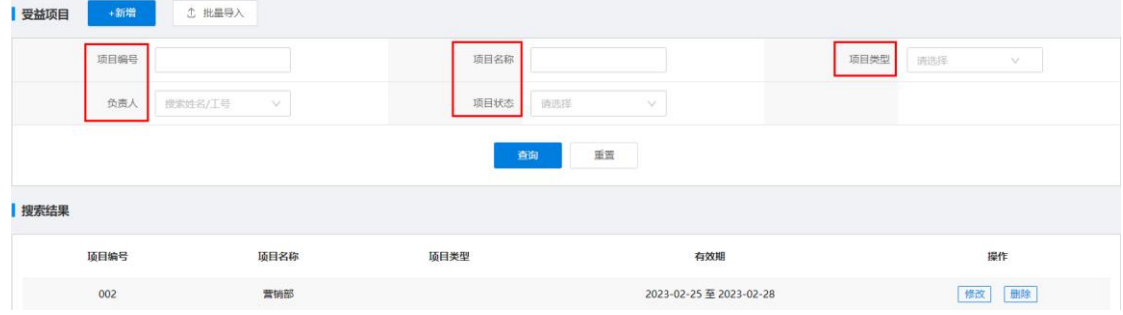

#### 【新增】

第一步:点击"新增"按钮。

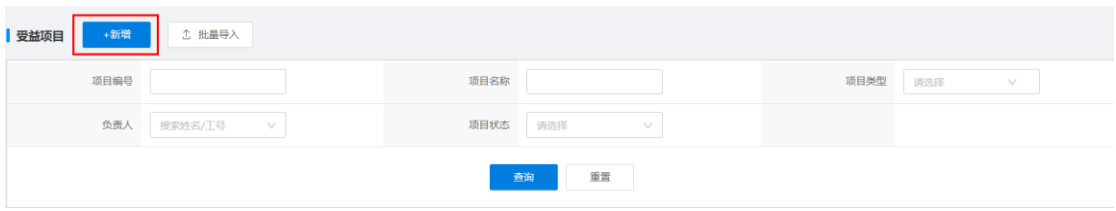

第二步: 输入"项目编号"、"项目名称"等信息, 并保存。

ï

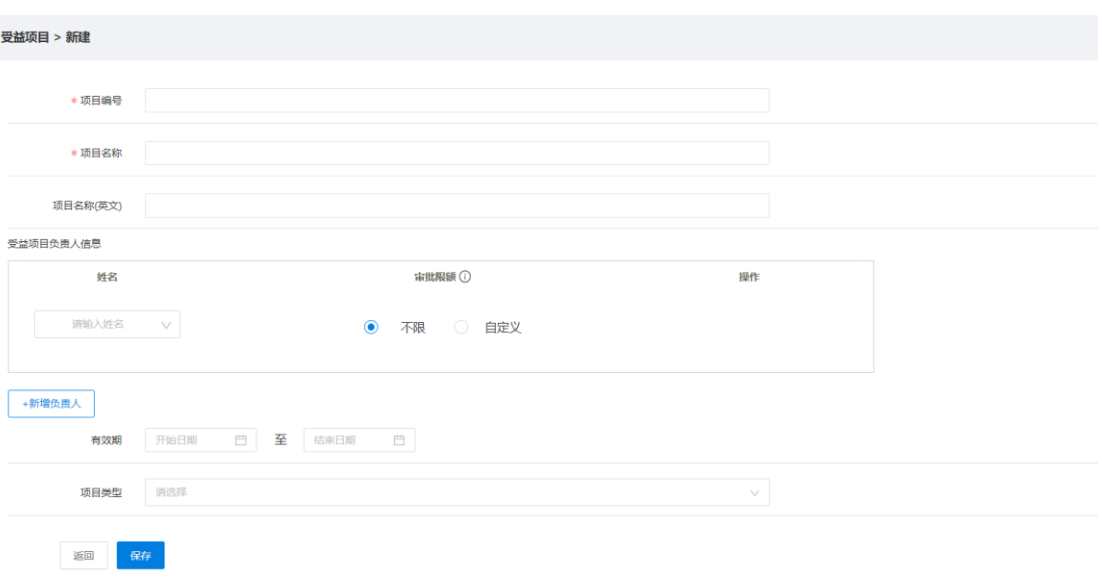

第三步: 保存后即可在"搜索结果"看到新增的项目信息, 并进行相应的操作。

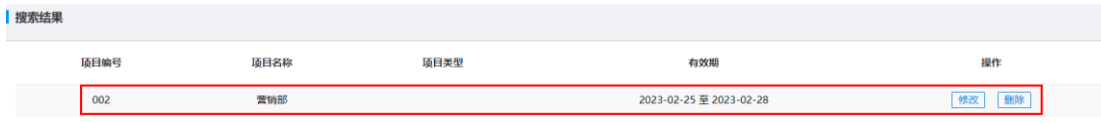

#### 【批量导入】

第一步:点击"批量导入"按钮,按步骤完成相应操作,点击"确定"。

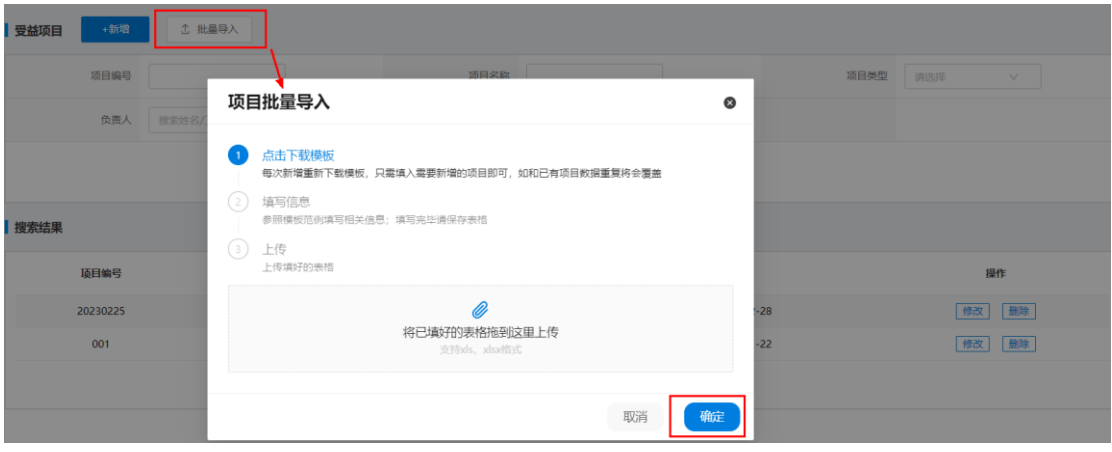

第二步: 导入完成后, 即可在"搜索结果"看到新增的项目信息, 并进行相应的操作。

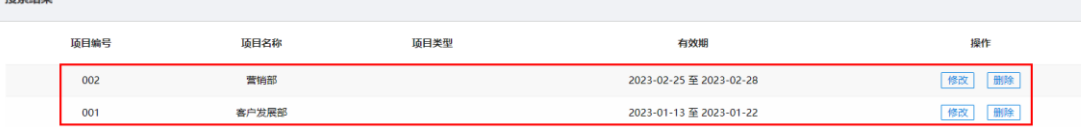

# 启用配置

分为"按企业整体管控"和"按部门差异化管控",管理员可以结合企业各部门受益管 理差异性进行灵活配置。

路径:受益管理——启用配置

受益启用配置

● 按企业整体管控 按部门差异化管控

.<br>Bilan

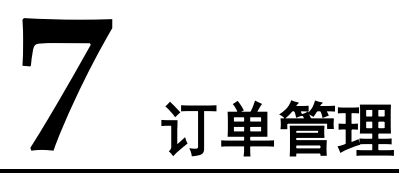

<span id="page-25-0"></span>对企业已产生的差旅订单进行管理,包括国内机票、国内酒店、火车票、国际机票、 国际酒店、用车等业务。以 "国内机票"为例:

路径:平台首页——订单管理——国内机票

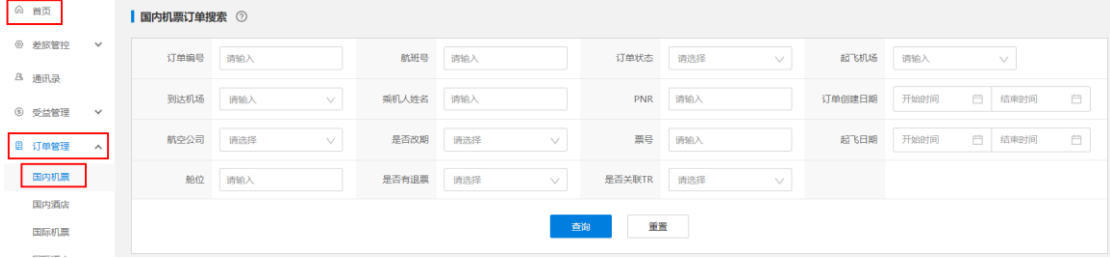

【查询】管理员可以通过以下条件,进行订单的查询、重置等操作。

查询可选条件值:"订单编号"、"航班号"、"订单状态"、"起飞机场"、"到达机场"、 "乘机人姓名"、"PNR"、"订单日期"、"航空公司"、"是否改期"、"票号"、"起飞日 期"、"舱位"、"是否有退票"、"是否关联 TR"等。

注: PNR 即旅客在航信系统的订座单号, 即 Passenger Name Record 的缩写, 它反映了 旅客的航程,航班座位占用的数量,及旅客信息。

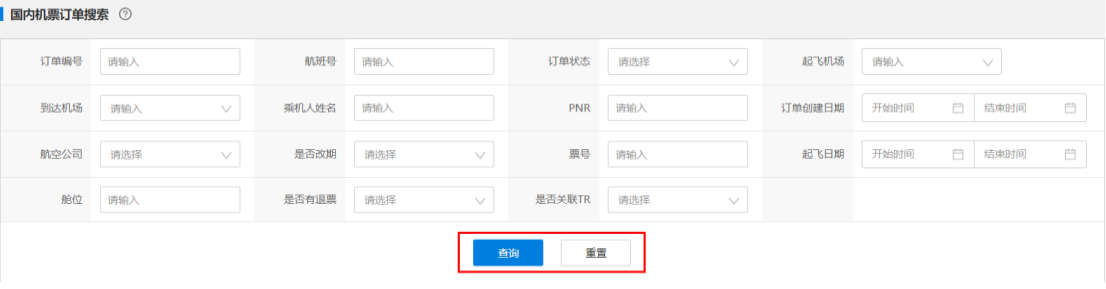

搜索结果可展示: "订单号"、"订单状态"、"是否退票"、"是否改期"、"订票用户"、 "乘机人姓名"、"总航段数"、"起飞机场"、"到达机场"、"PNR"、"航班号"、"舱位"、 "起飞时间"、"总价"、"订单时间"、"登录员工工号"、"旅客工号"等。

订单号 订单 是否是否 订票 采机<br>状态 退票 改期 用户 タイム 原票号 当前票号 总航 起飞 到达<br>原票号 当前票号 段数 机场 机场 PNR 航班号 检 起飞时间 总价 因私 订单时间 登录员工工 旅客工号

【导出订单】管理员可对已产生的差旅订单进行导出操作。

第一步: 点击右侧的"导出订单"滑动条。

第二步: 输入时间值, 点击"导出"按钮即可完成订单导出。

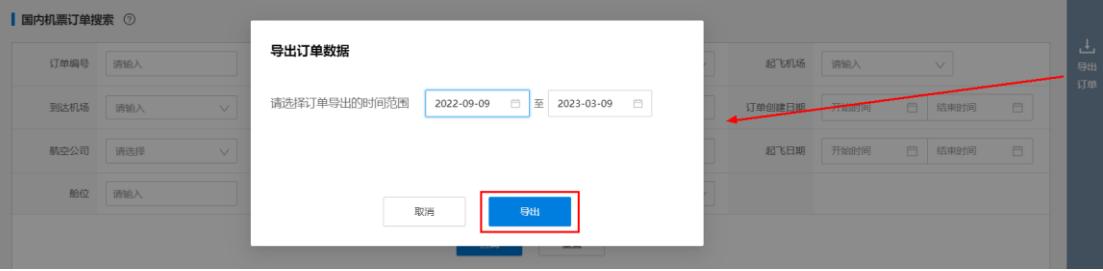

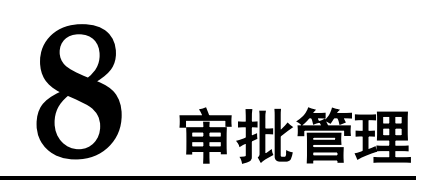

<span id="page-27-0"></span>审批管理由流程管理、审批单管理、差旅审批设置三个子项构成,用于企业差旅业务 审批相关的业务流管理。

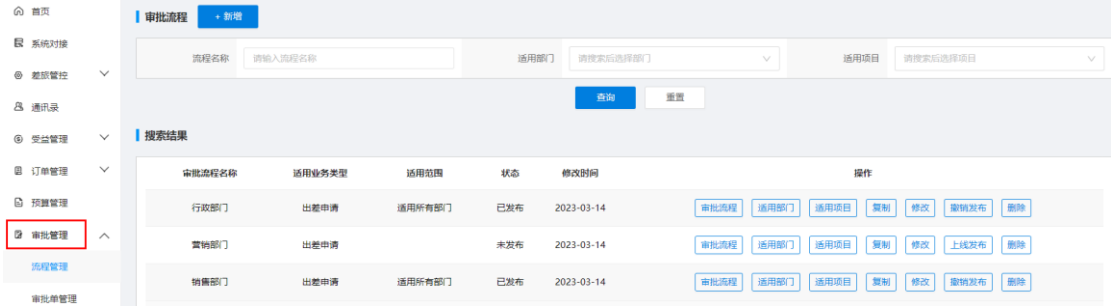

# 流程管理

用于差旅业务的审批流程管理

路径:审批管理——流程管理

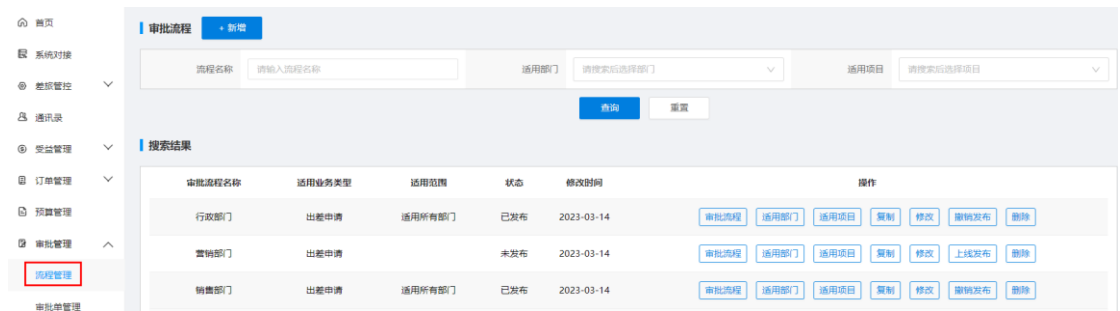

"审批流程"配置可参考下图:

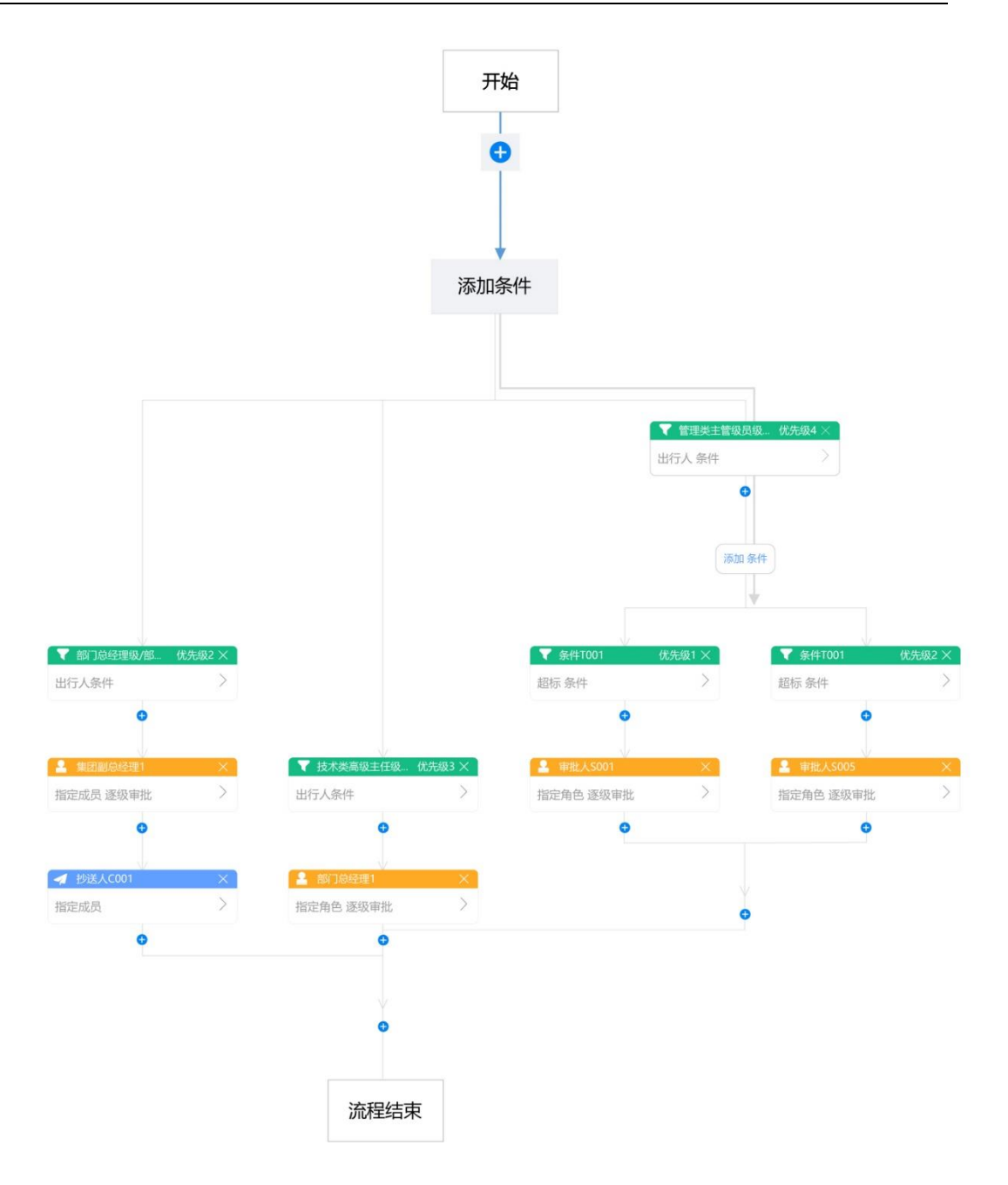

第一步:【新增】审批流程

点击"新增"按钮,输入"流程名称"及"适用业务",并保存。

注:适用业务包括报销申请和出差申请,若企业在平台不存在报销场景,可仅设置为 出差申请。

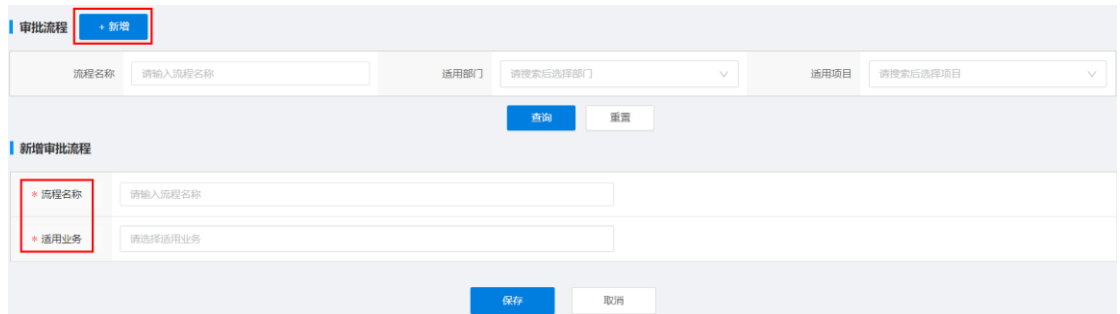

保存后, 即可在"搜索结果"看到新增的审批流程, 管理员可进行"审批流程"、"适 用部门"、"适用项目"、"复制"、"修改"、"撤销发布"、"删除"相应的操作。

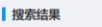

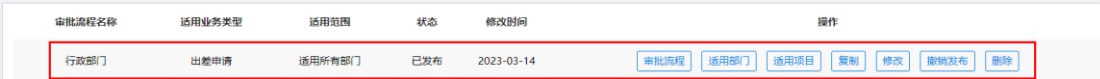

第二步:【审批流程】设置

审批流程包括审批人、抄送人、条件分支、任务这四种元素。

点击 "审批流程",点击"+",添加相应的环节。

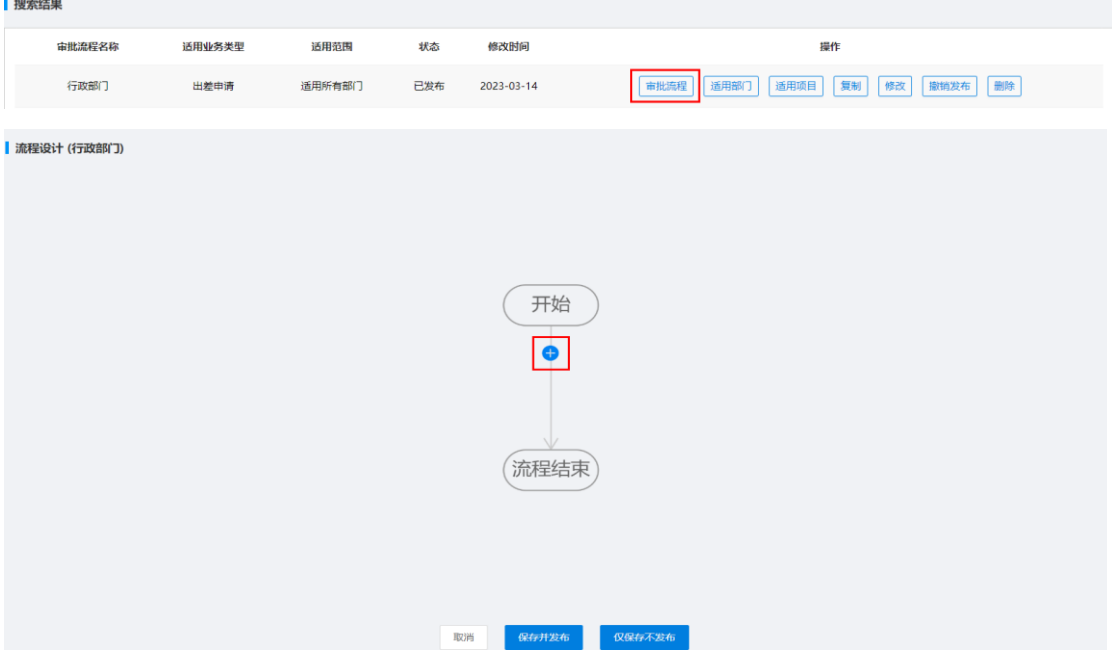

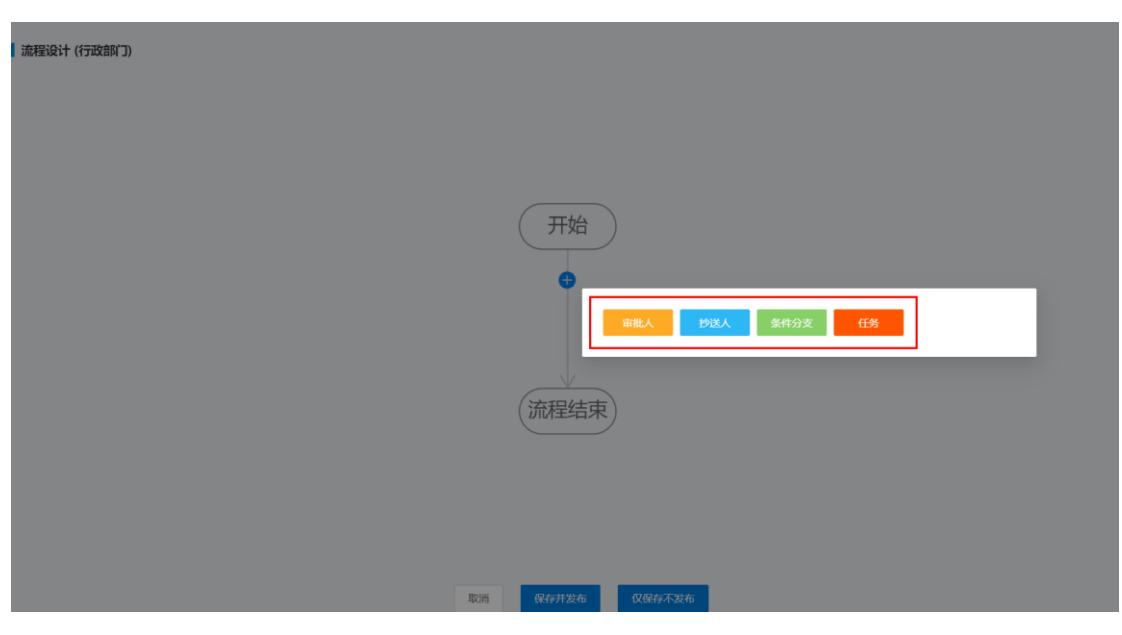

【审批人】设置:点击"审批人",完成相应的设置,点击"保存"。

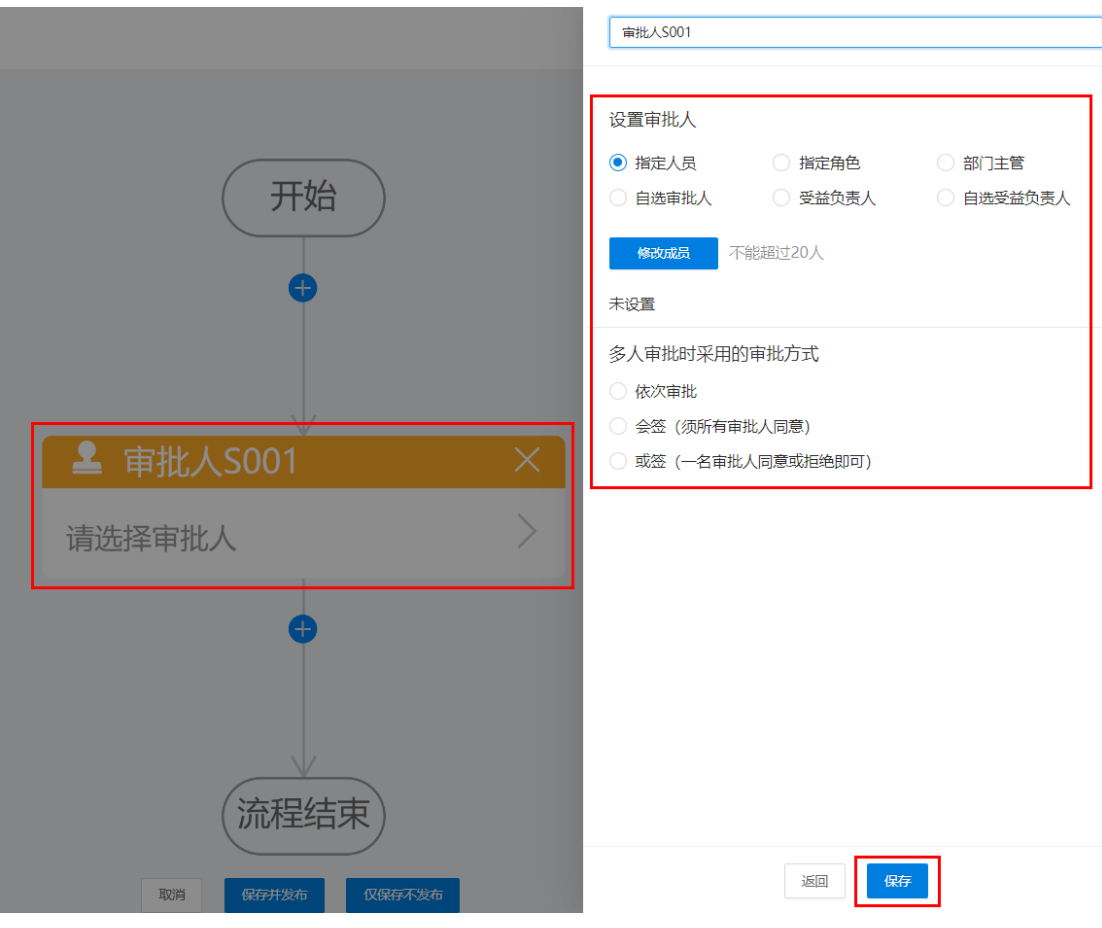

注:

审批人有指定人员、指定角色、部门主管、自选审批人、受益负责人、自选受益负责 人六种设置方式。

1)指定人员:在全公司范围内选择审批人;多个审批人需设置审批方式。

2)指定角色:只能选择一个角色,需要指定角色的查询范围,发起人部门和费用归属 部门。费用归属部门只适用为部门出差场景。根据某个角色查询负责管理该部门的审 批人,即找到哪些人以该角色管理该部门。若该部门找不到审批人时,将不会上溯到 父级部门查询,所以部门一定要配置正确。

注意:审批人指定角色管理该部门,并不需要归属该部门。

举例: 假设审批流程图配置角色对应部门是【费用归属部门】, 张三属于部门 A, 负责 管理部门 B,李四属于部门 B,负责管理部门 C,当归属部门 A 的员工为部门 B 出差 时,将会匹配张三作为审批人,而不是李四。

配置人员指定角色管理部门有两种配置方式:

如门岳岳竺珊

① 部门角度:适用于清晰知道每个部门有哪些类型管理者的企业。

通讯录部门列表点击【部门角色管理】,依次选择【角色组】、【角色】和【人员】,即 【财务部】有多位管理者(审批人),杨某、王某以【部门主任】角色管理【财务部】。

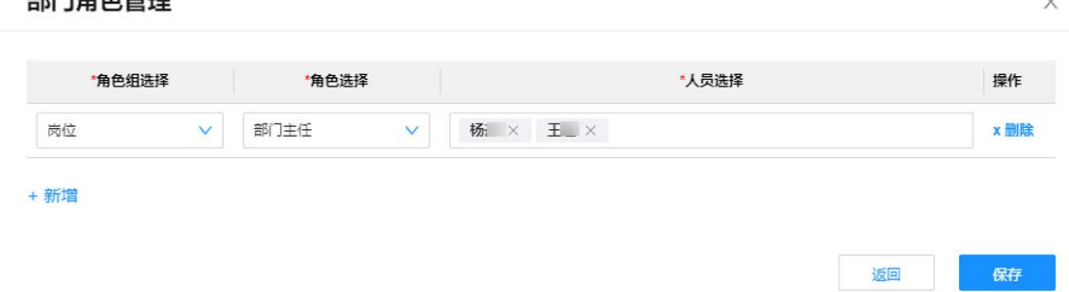

② 人员角度:适用于清晰知道公司有哪些管理者,以及他们分别管理哪些部门的企业。

通讯录角色,选择角色组下的角色,为该角色配置【添加人员】,为每个人员配置【适 用部门】,即该人管理哪些部门。

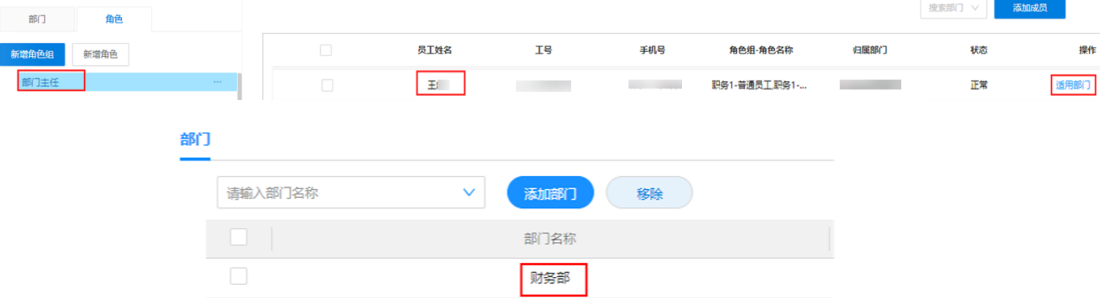

3)部门主管:通讯录中已配置的部门主管。

关闭

 $\mathsf X$ 

保存

编辑部门

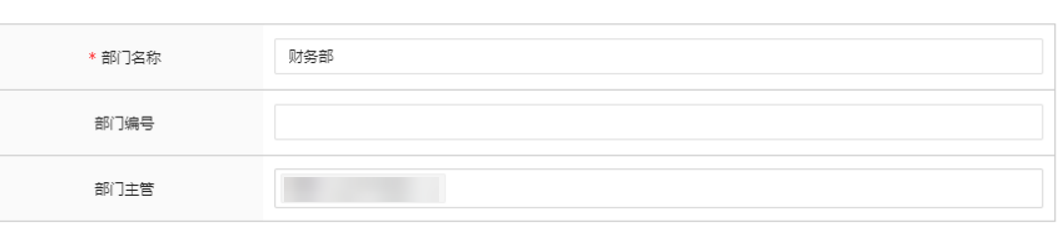

4)自选审批人:搜索集团/全公司/部门下范围内的一人或者多人,可选范围在【差旅 审批设置】中配置。

5)受益负责人:获取成本中心或者受益项目的所有受益负责人。

6)自选受益负责人:获取成本中心或者受益项目的所有受益负责人,勾选一个或者多 个

多人审批时审批方式有依次审批、会签、或签这三种方式。

【抄送人】设置:点击"抄送人",进行相应的设置,完成后点击"保存"。

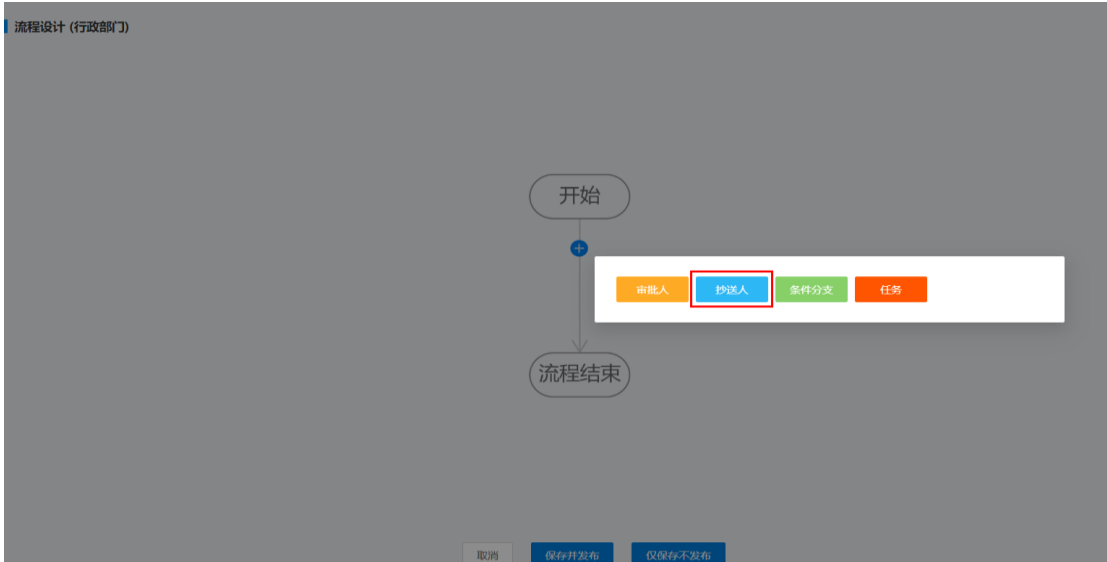

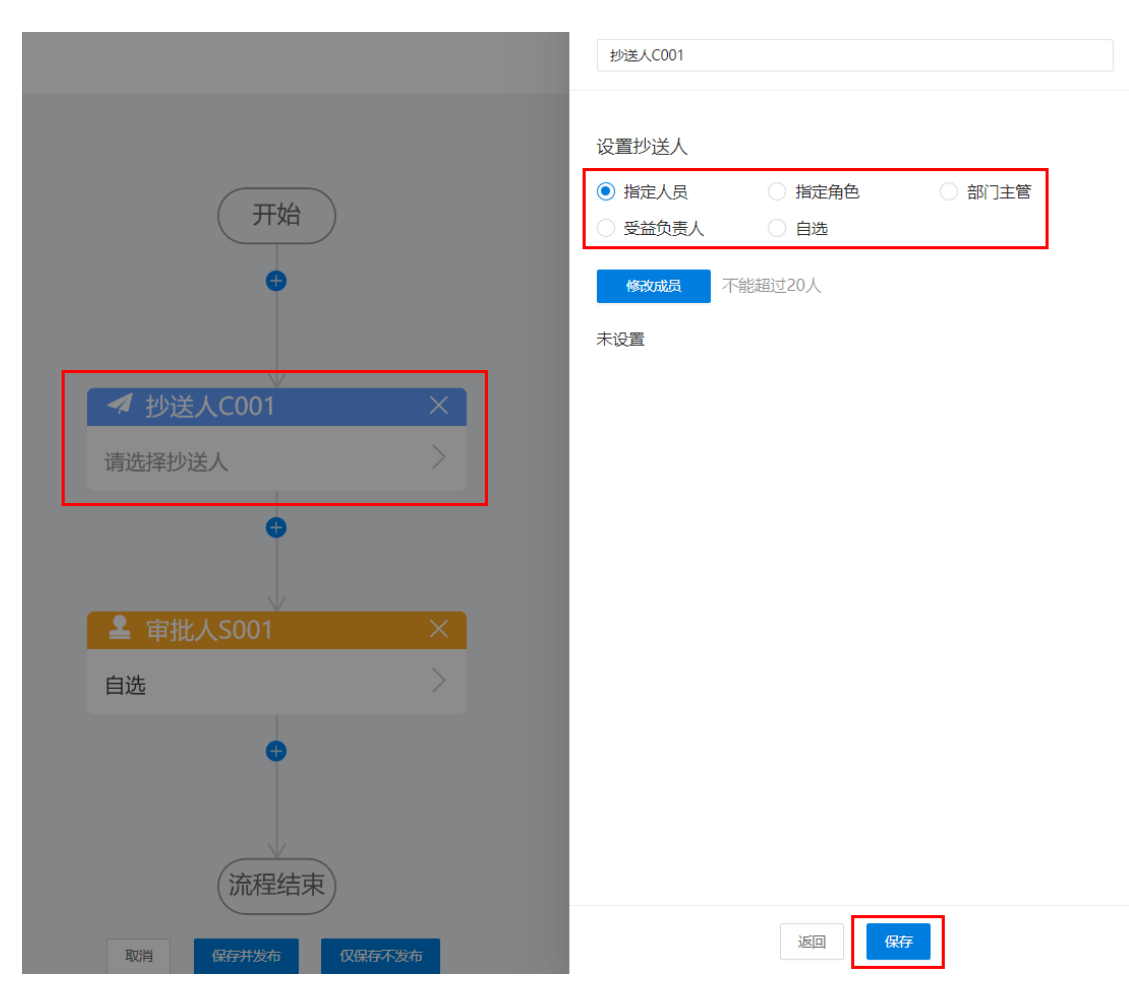

#### 注:

抄送人节点与审批人节点配置方式类似,有指定人员、指定角色、部门主管、受益负 责人、自选五种设置方式,指定角色和部门主管支持出行人部门,抄送人若是匹配不 到,那就没有抄送人,审批流不会报错。

【条件分支】设置:点击"条件分支",进行相应的设置,完成后点击"保存"(支持自 定义条件名称)。

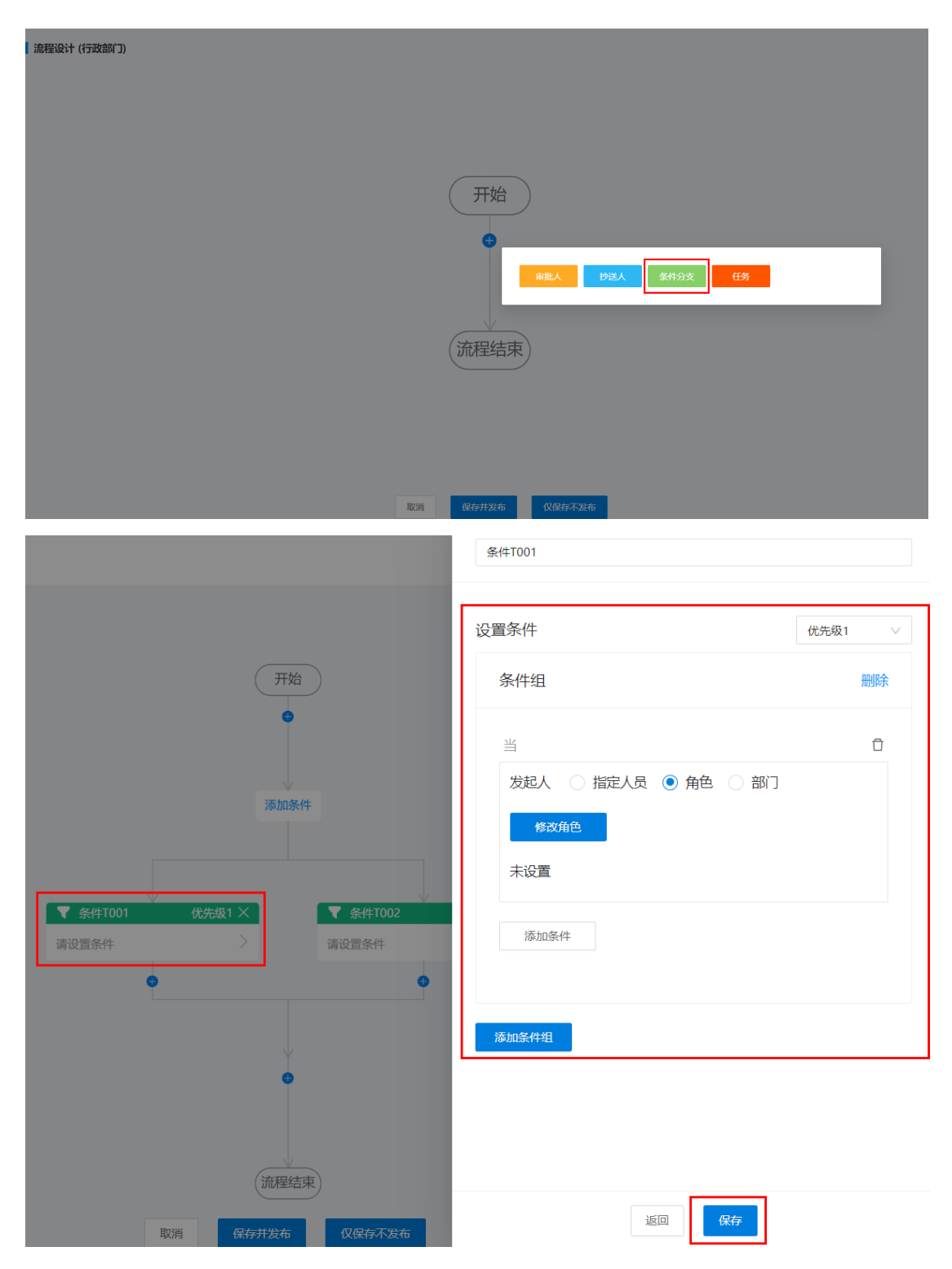

#### 注:

1、条件优先级:每个条件可设置优先级,即优先匹配哪个条件。优先级可随意调整, 当前条件优先级变化后,会自动同步调整同一层次的条件优先级,同时刷新流程节点 按照优先级大小重新排列。

举例: 陪同领导出差,若就高使用领导流程,则将领导流程放在优先级 1, 若就低使用 普通员工流程,则将员工流程放在优先级 1。

2、条件组:审批流程可以按条件配置,每个流程可以配置成多条件,满足一个条件即 可;每一个条件可单独配置子条件,子条件需全部满足时可触发该流程。

1)发起人

- ⚫ 指定人员:即审批单发起人(提交人)在范围内条件就成立。
- ⚫ 角色:发起人角色在范围内条件就成立,用户详情页面会展示用户所拥有的角色。
- ⚫ 部门:发起人所在部门在范围内条件就成立。

2)出行人:出行人配置方式与发起人类似,只是发起人只有一个人,而出行人有多个 人。多人匹配策略设置所有出行人是全部满足还是只需任意一人满足即可。

3)超标:多个出行人中任意一人超标,就认为差旅申请超标。

4)项目类型:受益项目的类型,所以此条件仅能用在出差归属为项目的申请单。

【任务】设置: 点击"任务",进行相应的设置,完成后点击"保存"。

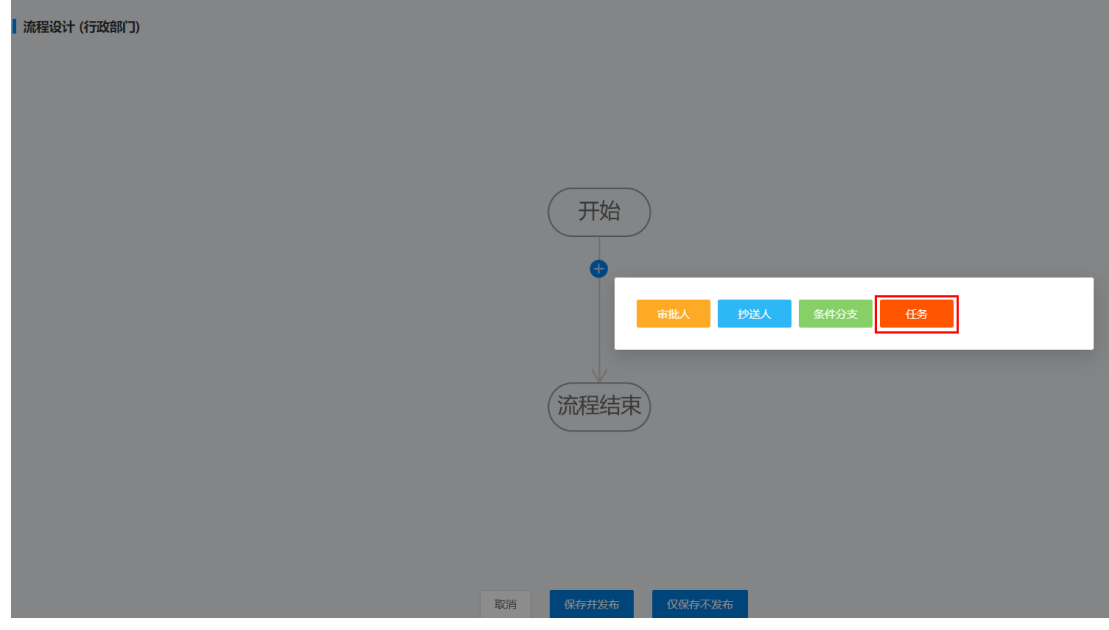

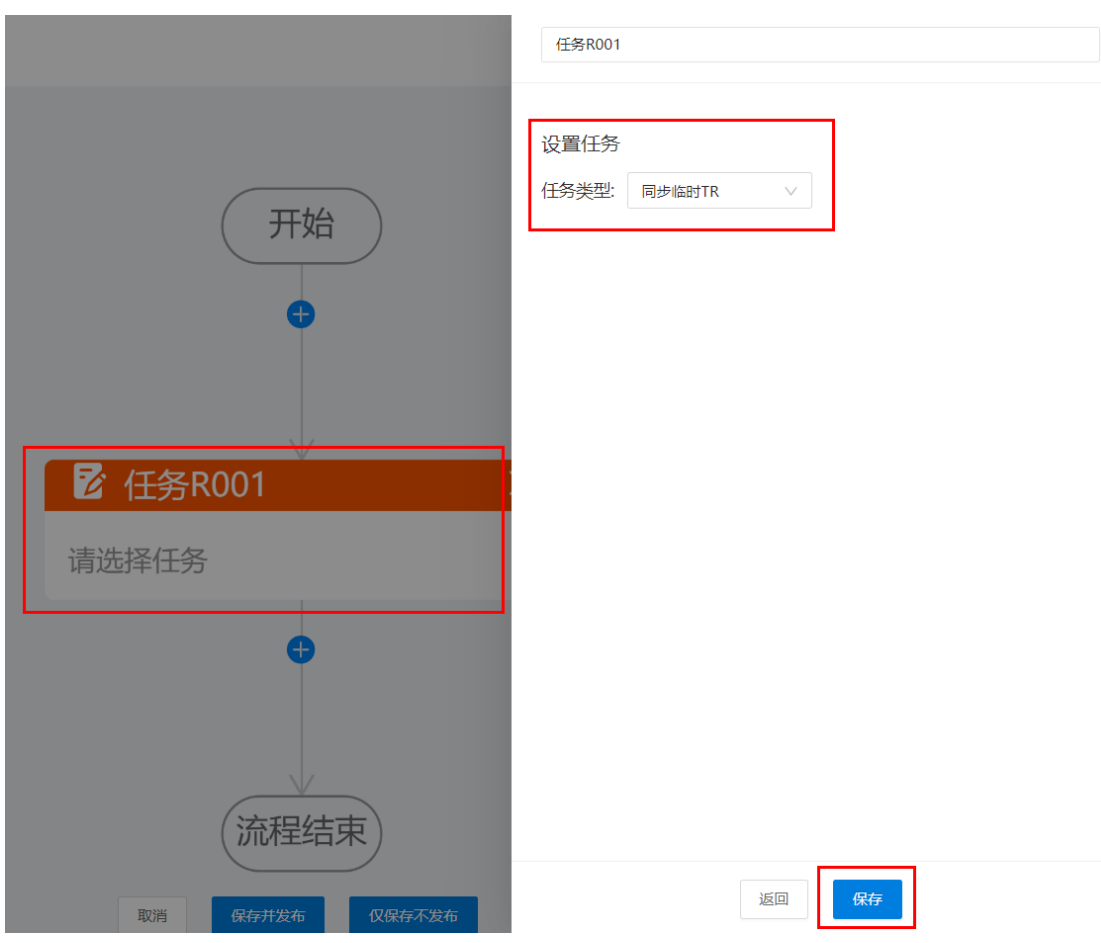

任务目前只有一种: 同步临时 TR, 与【差旅审批设置】中临时 TR 同步开关搭配使用。

第三步: 管理员按需完成"审批人"、"抄送人"、"条件分支"、"任务"配置后,可对 整个流程图进行相应的操作,如"删除"、"保存并发布"、"仅保存不发布"。

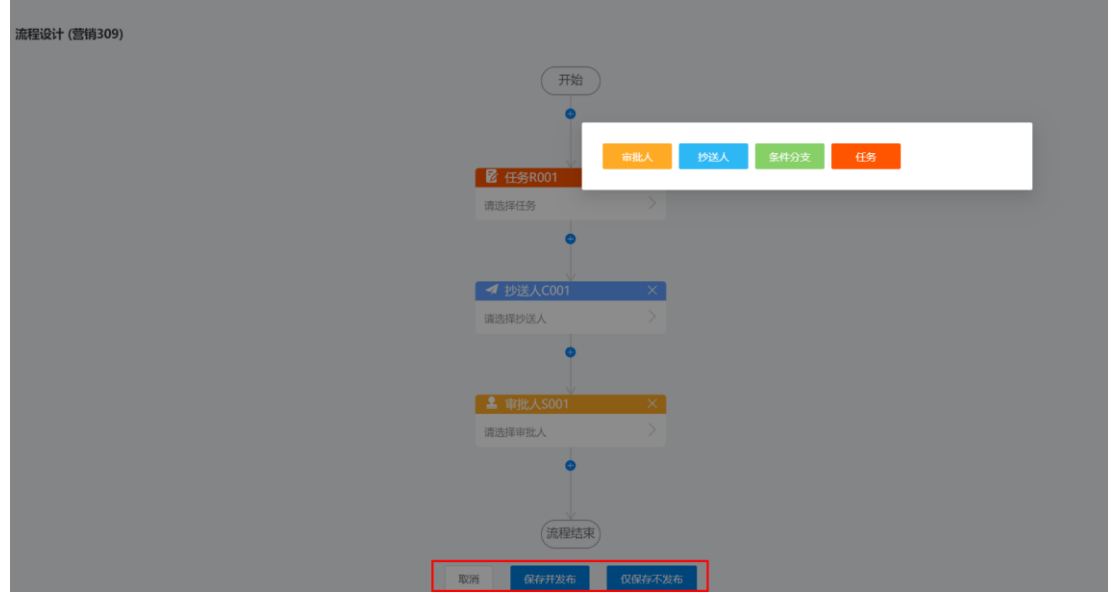

【适用部门】设置

第一步: 点击对应审批流程的"适用部门"。

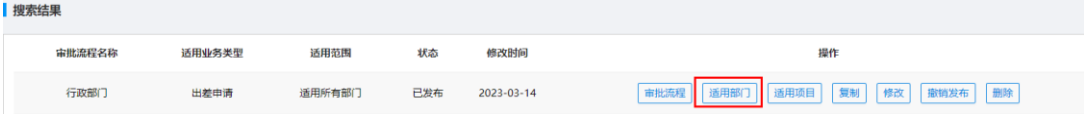

第二步: 选择相应的部门, 进行需求匹配设置, 如"取消"、"设置所有部门"、"设置 具体部门"。

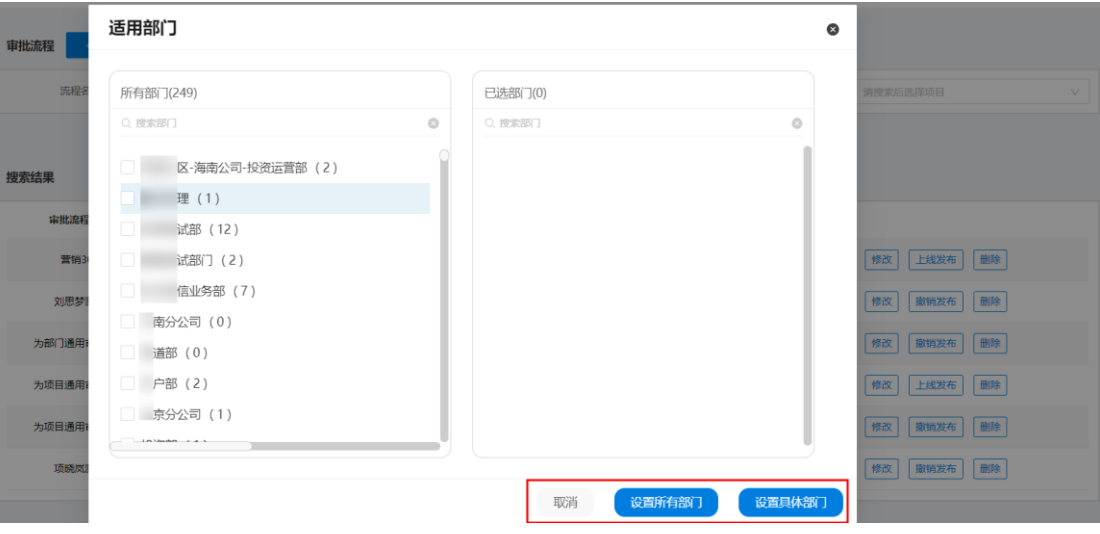

#### 【适用项目】设置

第一步:点击对应审批流程的"适用项目"。

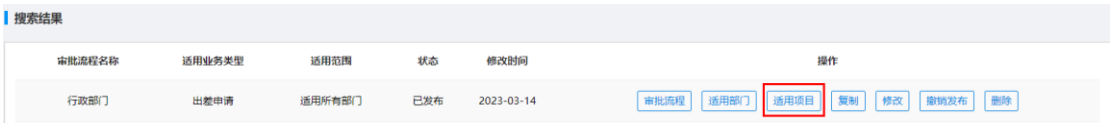

第二步: 输入已有项目名称, 进行需求匹配设置, 如"取消"、"设置所有部门"、"设 置具体部门"。

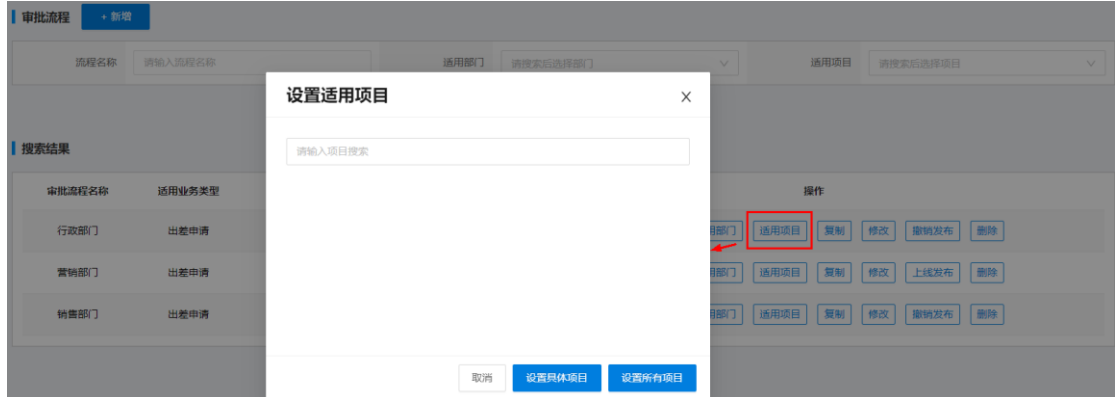

# 审批单管理

用于企业差旅审批事项的管理。

路径:审批管理——审批单管理

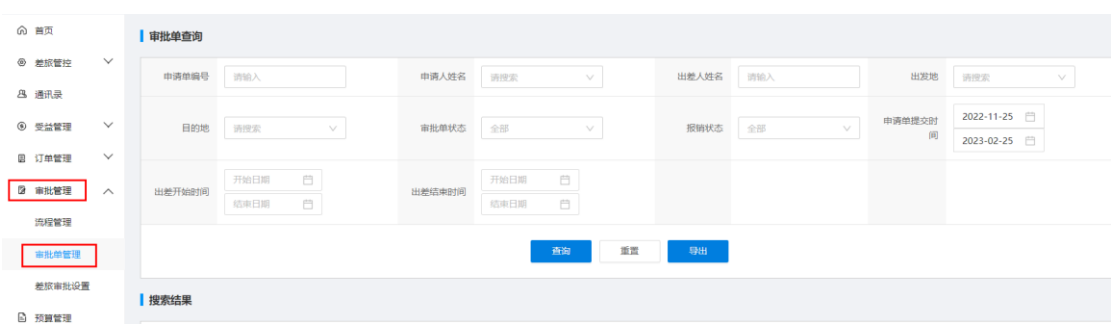

【审批单查询条件值】"申请单编号"、"目的地"、"出差开始时间"、"申请人姓名"、 "出差人姓名"等,可以组合使用条件值进行查询。

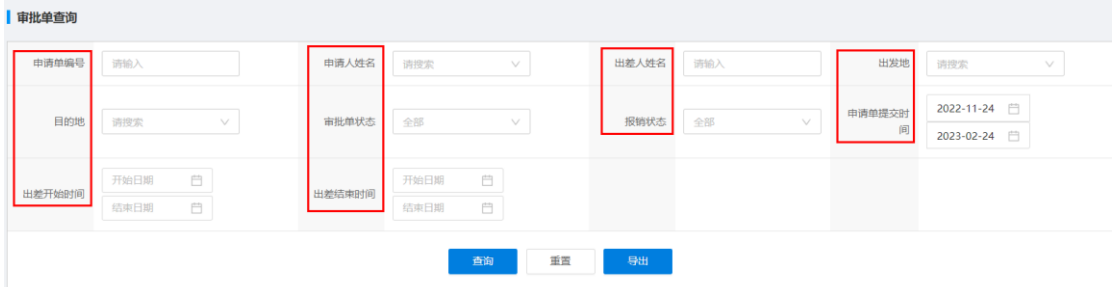

【搜索结果】管理员可以对任何搜索结果进行查看,如有需要可对申请单进行关闭操作。

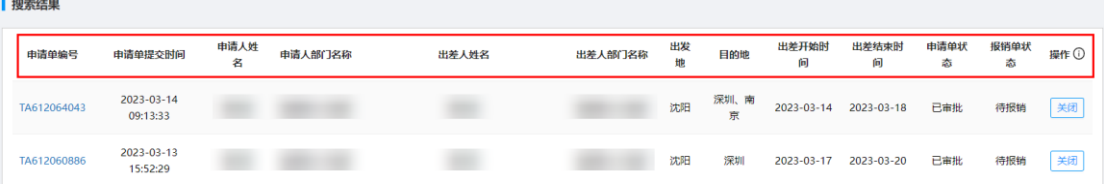

# 差旅审批设置

用于对企业的审批流程、出差归属、行程模式等情况的管理。

路径:审批管理——差旅审批设置

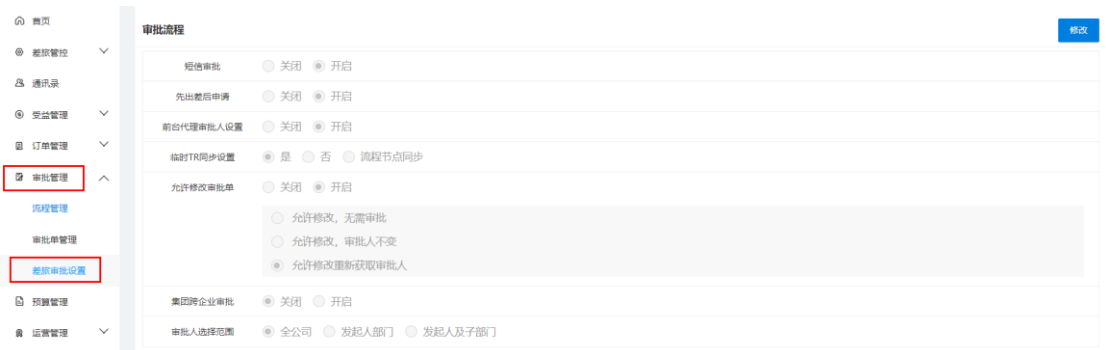

【审批流程】可对审批方式、员工/差旅审批人等权限进行设置。如:需要短信审批,可 在短信审批栏点击"开启"按钮。

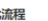

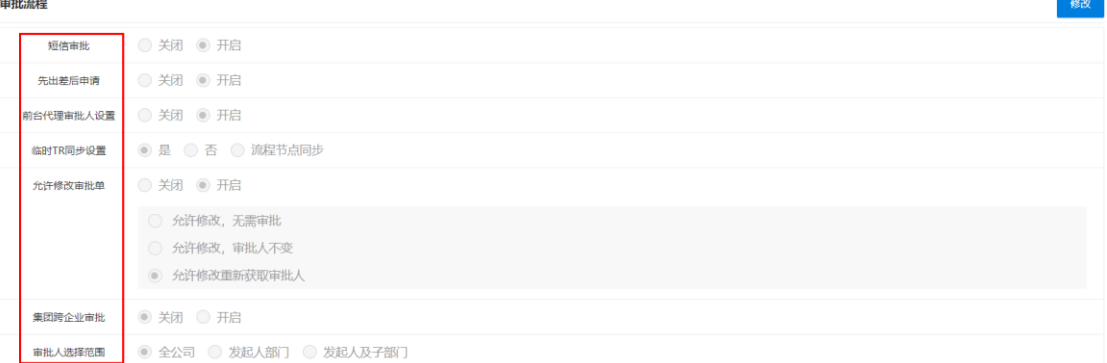

【出差归属】用于员工出差归属的管理,管理员可以按需设置。

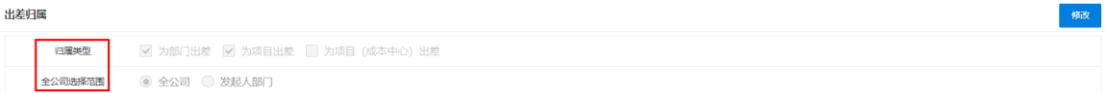

归属类型: 出差费用归属部门, 可选择"为部门出差", 出差费用归属项目, 则选择 "为项目出差"。

【出行人配置】用于员工出行时的范围选择及相关权限管理。

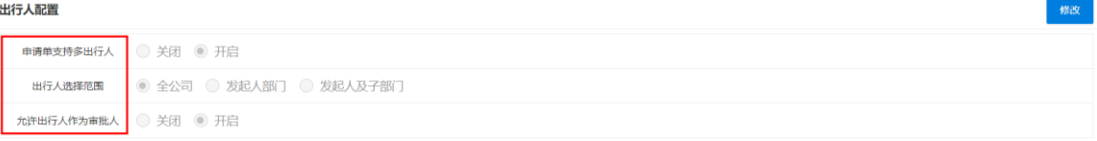

【行程模式】用于行程方案、行程闭环、差旅日期重叠校验等情况的管理。

#### 行程模式

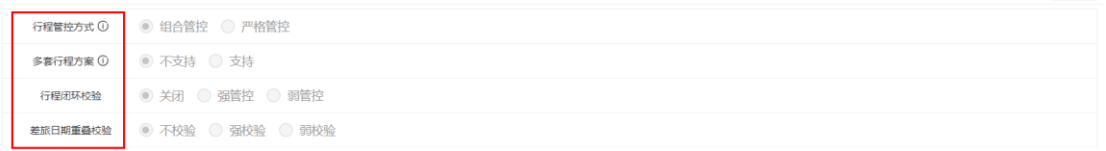

⚫ 行程管控方式:分为组合管控和严格管控。

① 组合管控:指出发地、目的地所涉城市任意组合成可预订差旅资源城市组。 示例说明:

修改

行程填写说明:

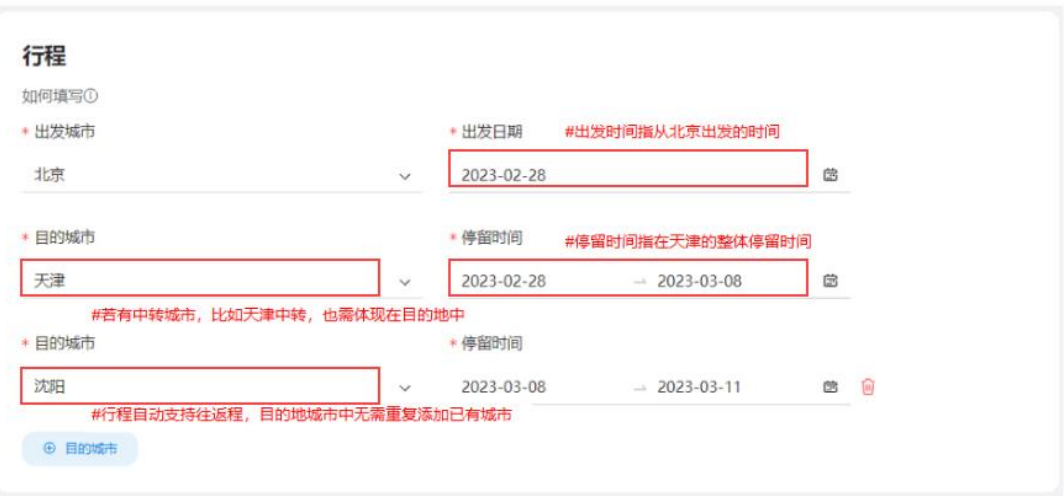

② 严格管控:指严格按照出差申请单中出发地、目的地城市的先后顺序组合成可预订 机票、火车的城市组。

#### 示例说明:

行程填写说明:

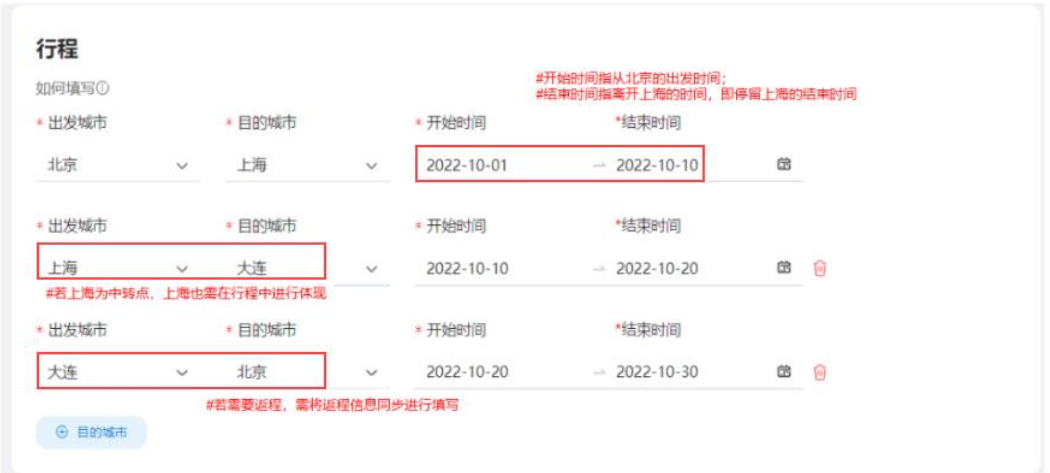

- 多套行程方案: 是指出差申请单中支持填写多套行程方案; 即同一个出差申请单 内,不同的出行人可以选择不同的出行方案。
- ⚫ 行程闭环校验:用来检查员工是否满足行程闭环;弱管控只提示不阻拦,强管控 则强制管控,满足条件方可进行下一步操作。
- ⚫ 差旅日期重叠校验:用来检查员工提交的申请单在相同日期内是否有行程重叠的 情况;弱校验只提示不阻拦,强校验则强制校验,满足条件方可进行下一步操作。

【附件设置】用于管理员工上传差旅资料的附件类型。

当已设定的资料类型不能满足管理要求时,可以点击"新增"字样,添加所需的文件 类型。

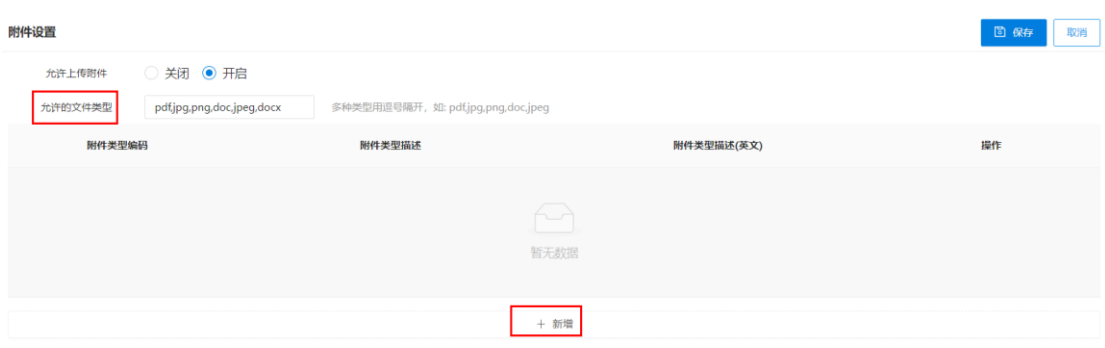

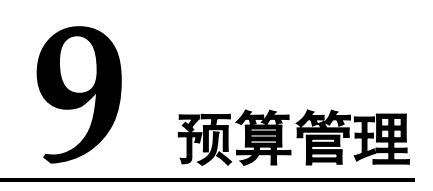

<span id="page-42-0"></span>用于企业差旅预算方案的管理,管理员可以对预算方案进行查询、新增、修改、重置 等操作。

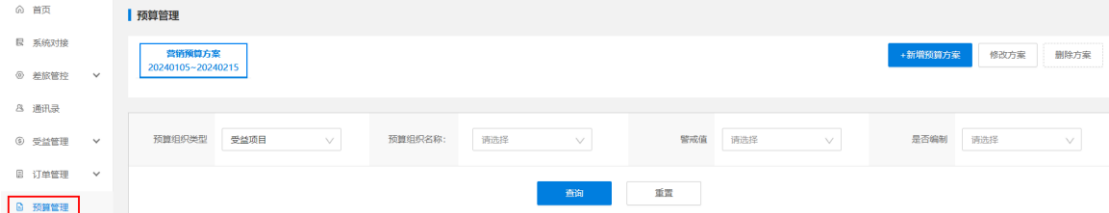

【新增预算方案】

注:新增预算前需提前将成本中心和受益项目配置完成。

第一步:点击"新增预算方案"按钮。

第二步: 输入"预算方案名称"及选择"预算有效期",点击"确定"按钮。

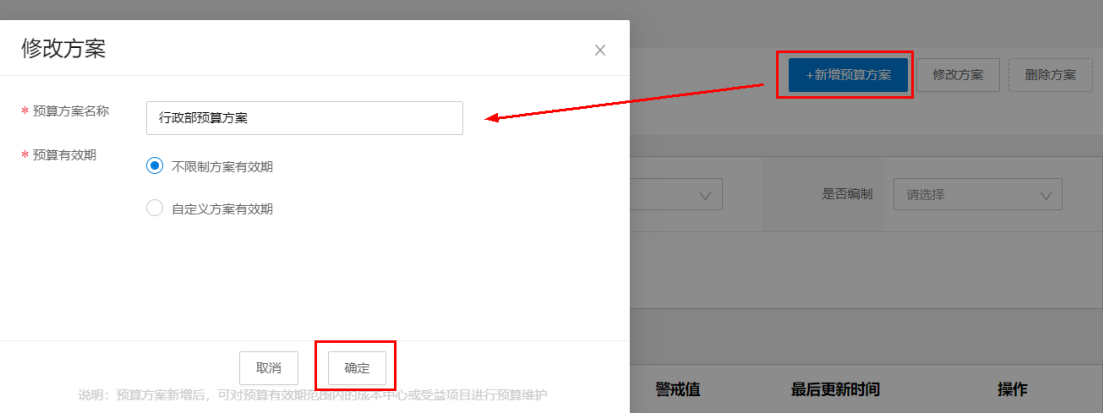

第三步: 返回"预算管理"页面即可看到新增的方案。

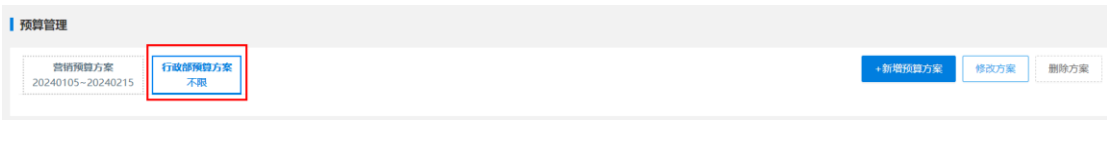

【预算方案查询】

选择相应条件值,即可查询对应的预算方案。

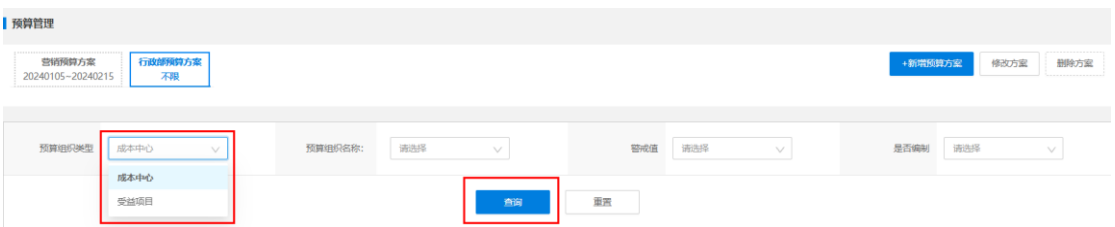

【批量导入】管理员可以批量操作整个管理平台的预算方案。

第一步:点击"批量导入"按钮。

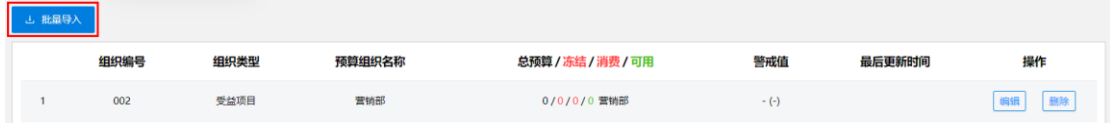

第二步: 选择对应的信息并上传表格, 点击"完成"按钮。

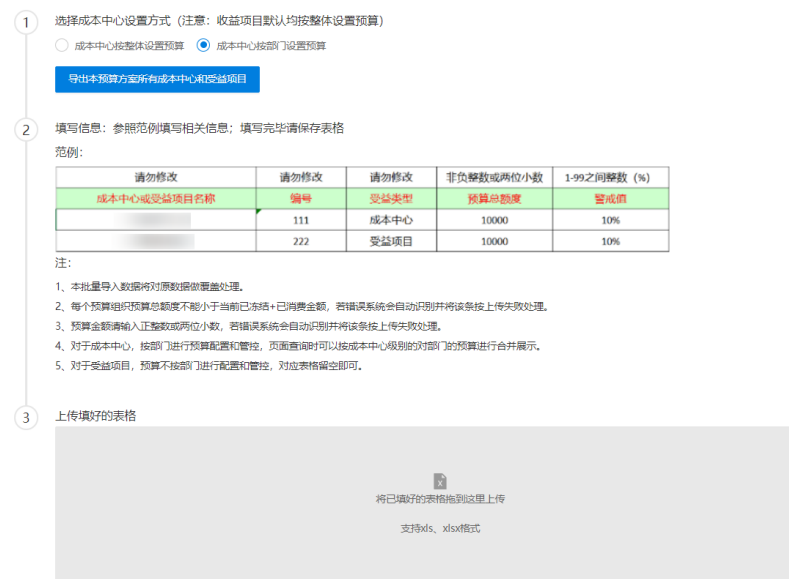

# **10** 运营管理

<span id="page-44-0"></span>运营管理由差旅公告、热门咨询、移动焦点图、移动特惠精选、PC 广告配置五大子项 构成,用于差旅业务对外的广告宣传、专题展示、常见热门问题等相关信息的管理。

# 差旅公告

用于发布差旅通知类公告内容。

路径:运营管理——差旅公告

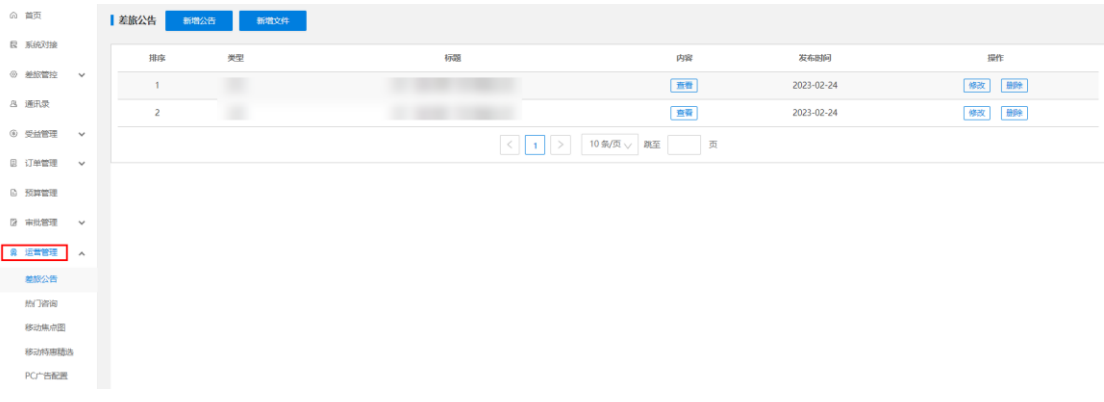

#### 【新增公告】

第一步:点击"新增公告"按钮,输入相应的内容,点击"保存"。

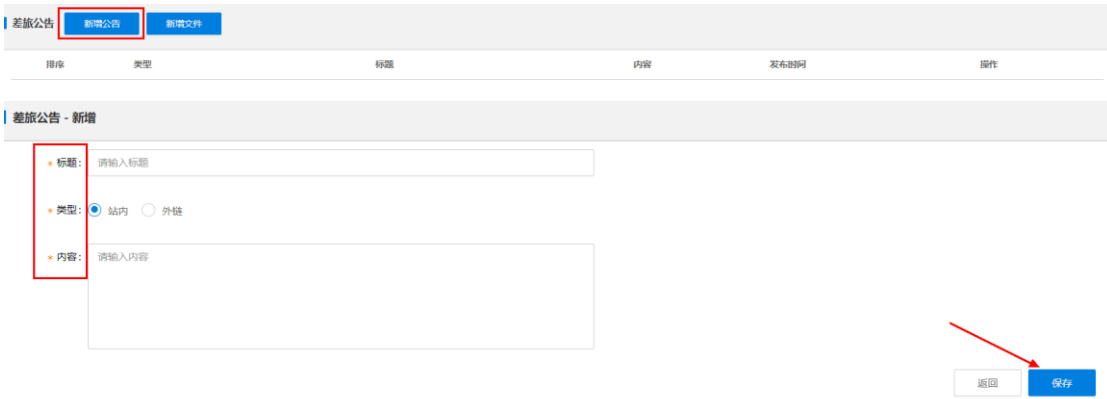

第二步: 在已发布的公告栏即可看到新增的内容,管理员可以进行"修改"或"删除" 操作。

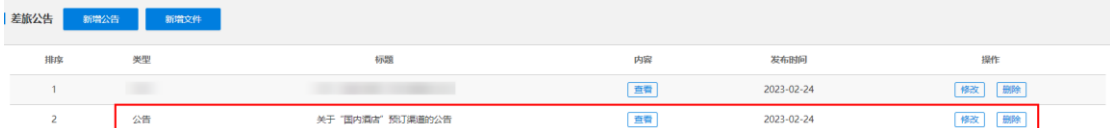

#### 【新增文件】

第一步: 点击"新增文件"按钮,输入相应内容,点击"保存"。

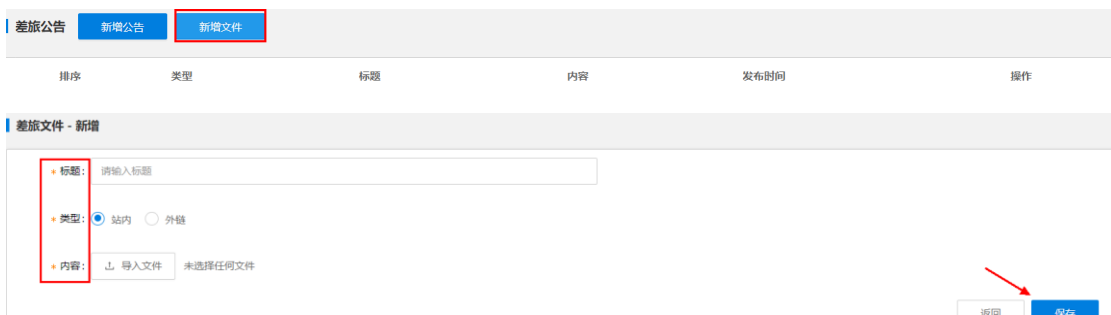

第二步: 在已发布的公告栏即可看到新增的文件,管理员可以进行"修改"或"删除" 操作。

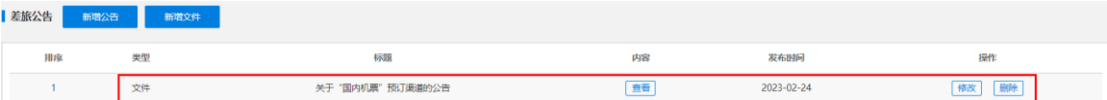

差旅公告发布后查看路径如下:

#### 官网:首页——个人中心——消息中心——消息

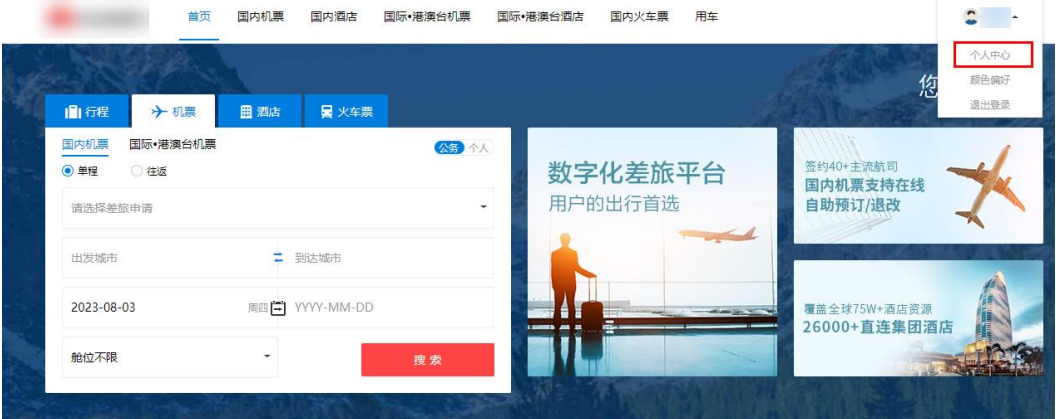

|             |            | 首页      | 国内机票  | 国内酒店 | 国际•港澳台机票 | 国际•港澳台酒店 | 国内火车票 | 差旅申请 | 用车 |            |  |
|-------------|------------|---------|-------|------|----------|----------|-------|------|----|------------|--|
| $\circledR$ | 个人中心       |         | 消息中心  |      |          |          |       |      |    |            |  |
| E           | 订单         | $\land$ | 全部(3) |      |          |          |       |      |    |            |  |
|             | 全部订单       |         |       |      |          |          |       |      |    | 2021-10-08 |  |
|             | 机票订单       |         | 公告 政策 |      |          |          |       |      |    | 2021-01-08 |  |
|             | 酒店订单       |         |       |      |          |          |       |      |    |            |  |
|             | 火车票订单      |         | 公告文件  |      |          |          |       |      |    | 2021-01-08 |  |
|             | 打车订单       |         |       |      |          |          |       |      |    |            |  |
| $\sim$      | 消息         | $\land$ |       |      |          |          |       |      |    |            |  |
|             | 消息<br>活动推送 |         |       |      |          |          |       |      |    |            |  |

APP:慧通差旅——我的——右上角消息标识

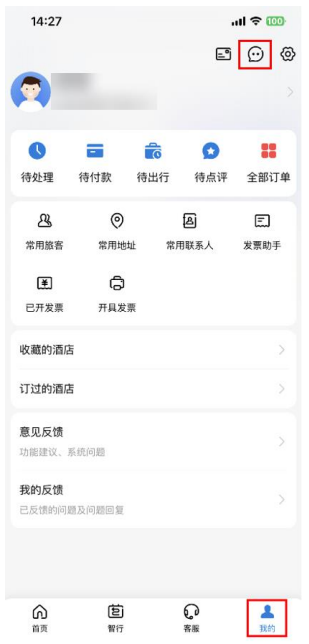

# 热门咨询

用于发布话题热度较高及咨询人次比较多的热门内容。

路径:运营管理——热门咨询

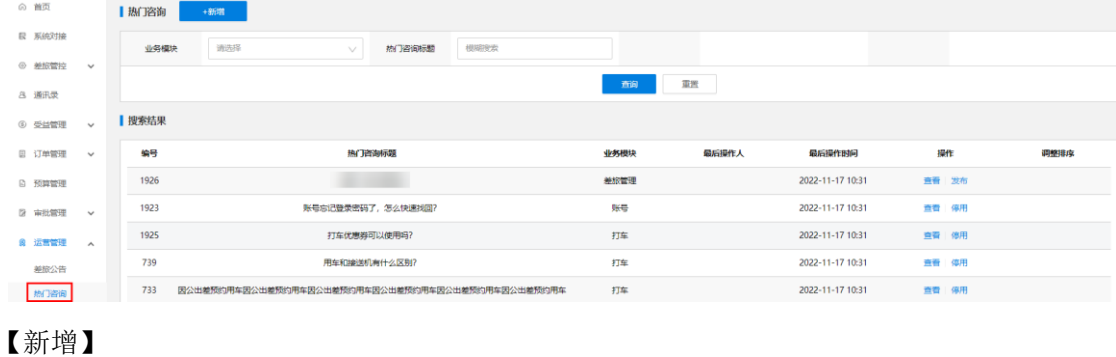

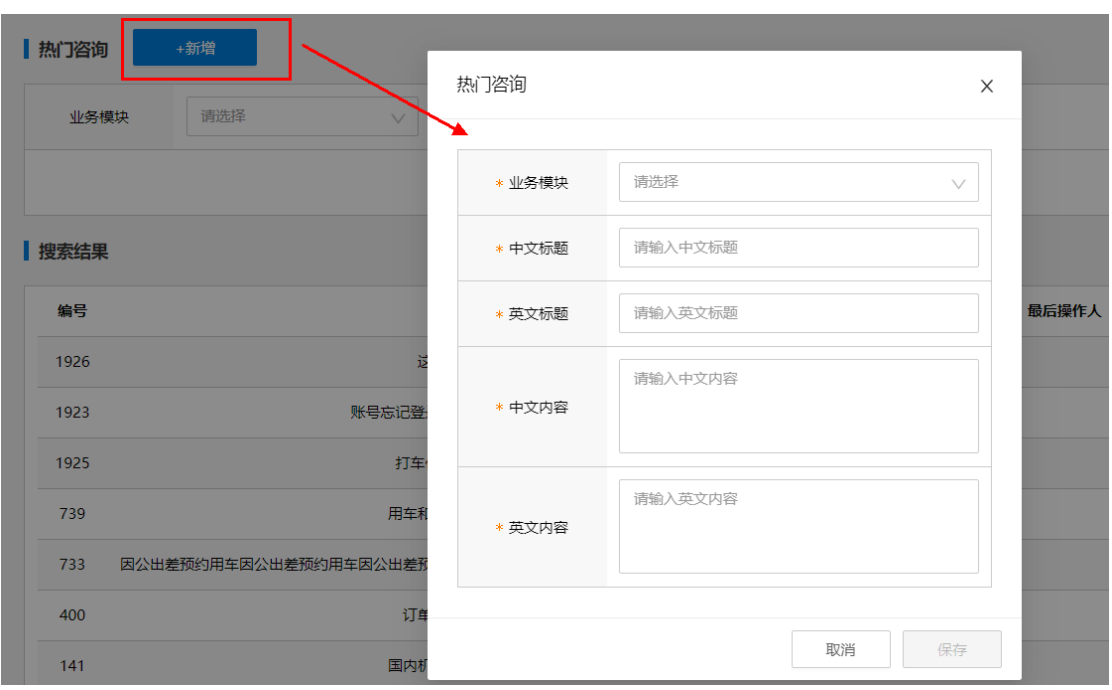

第一步: 点击"新增"按钮, 在弹出框输入相关信息, 完成后点击保存。

第二步:在搜索结果栏即可查看新增项,管理员可以进行相应的操作。

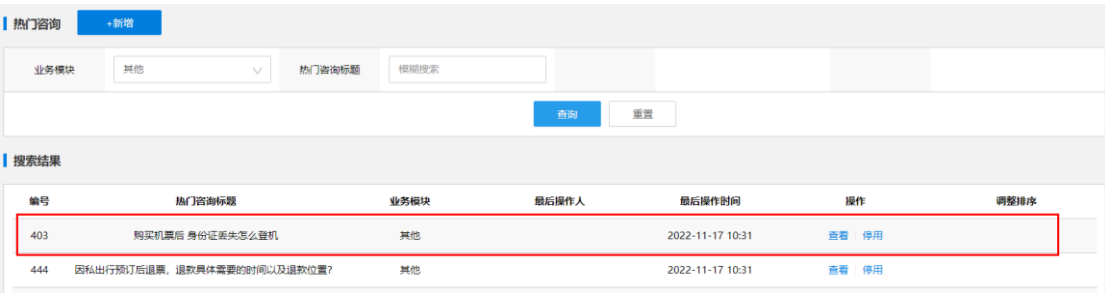

热门咨询发布后 APP 查看路径: 慧通差旅首页——客服——热门咨询

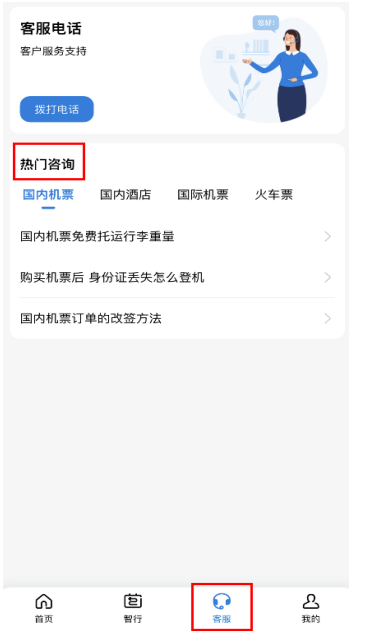

如何查询新增/以往的咨询内容?

第一步: 在"业务模块"中选择相应的问题归属模块(以国内机票为例), 在"热门咨 询标题"位置输入关键词,点击"查询"按钮,即可搜索到国内机票的相关热门问题。

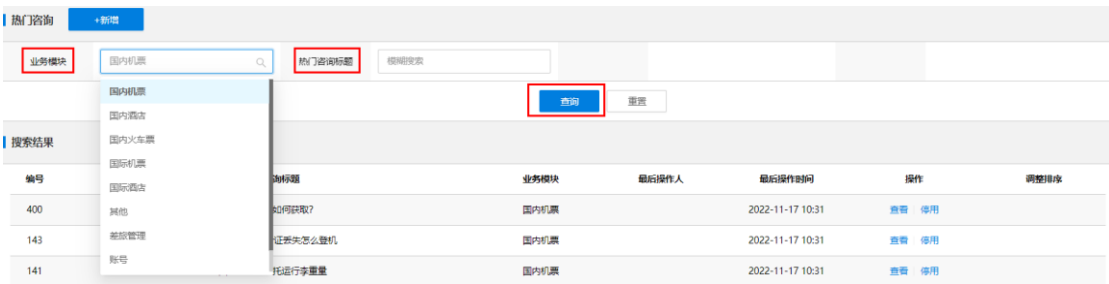

第二步: 点击对应问题的"查看"按钮, 即可查阅详细内容。

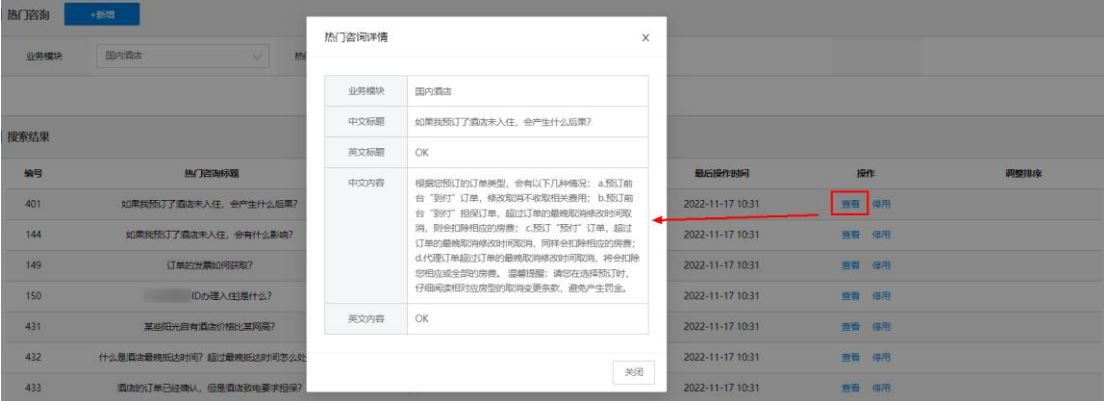

# 移动端广告位管理

用于移动端(含移动焦点图、移动特惠精选)的差旅广告管理。

以移动焦点图为例:

#### 路径:运营管理——移动焦点图

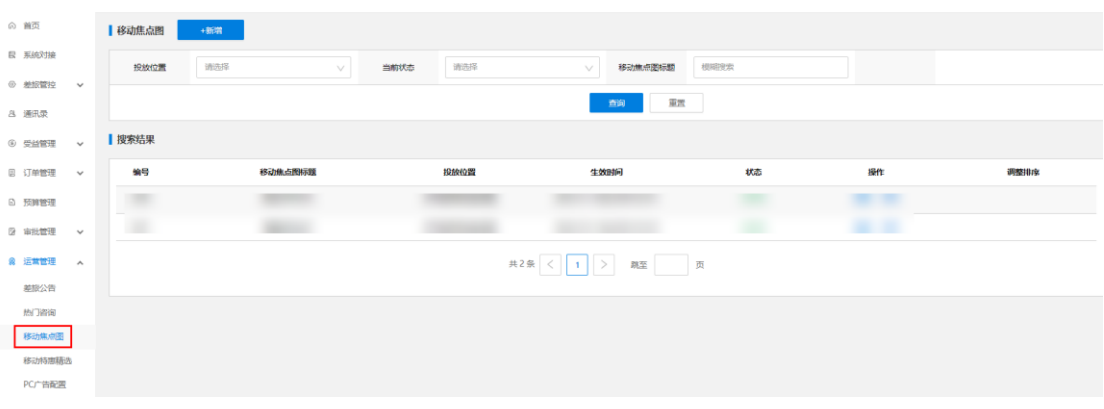

#### 【新增】

第一步: 点击"新增"按钮, 在弹出框输入相关信息, 完成后点击保存。

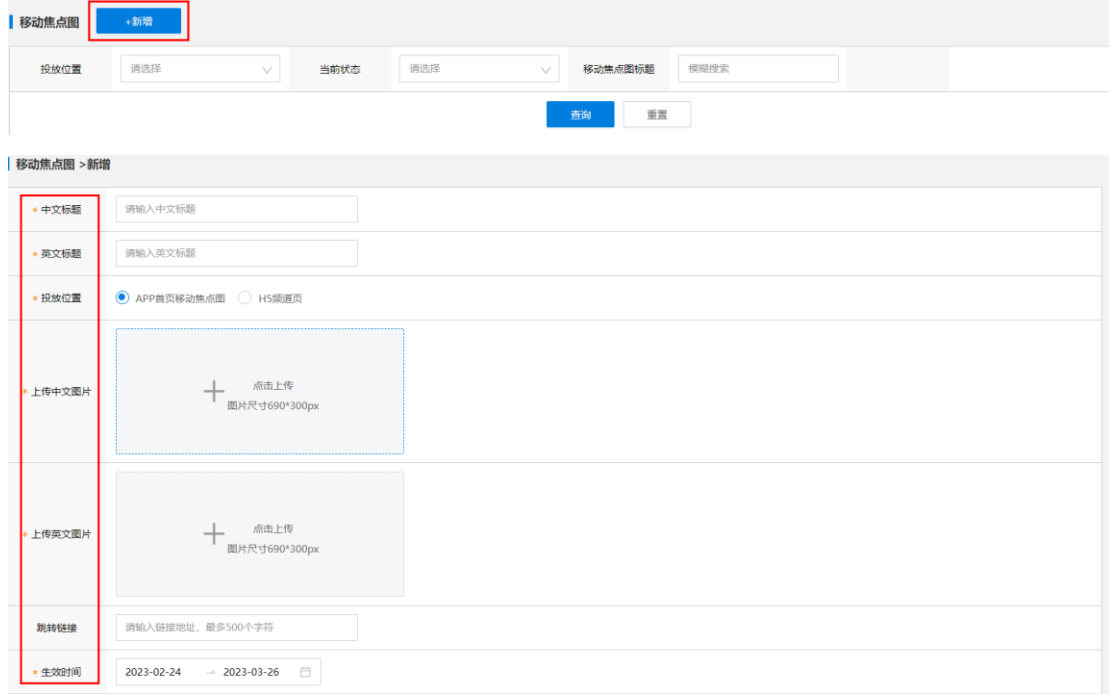

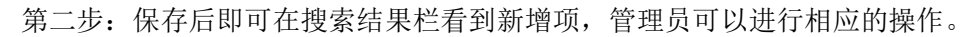

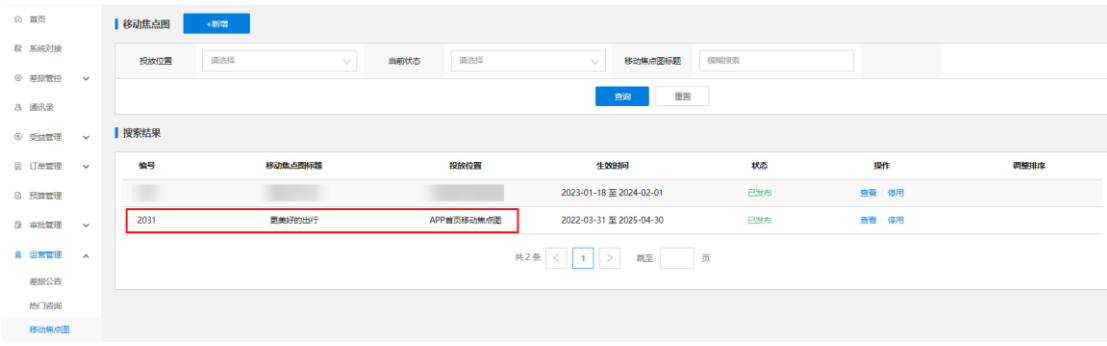

移动焦点图及移动特惠精选发布后,查看路径:慧通差旅首页——焦点图及特惠精选

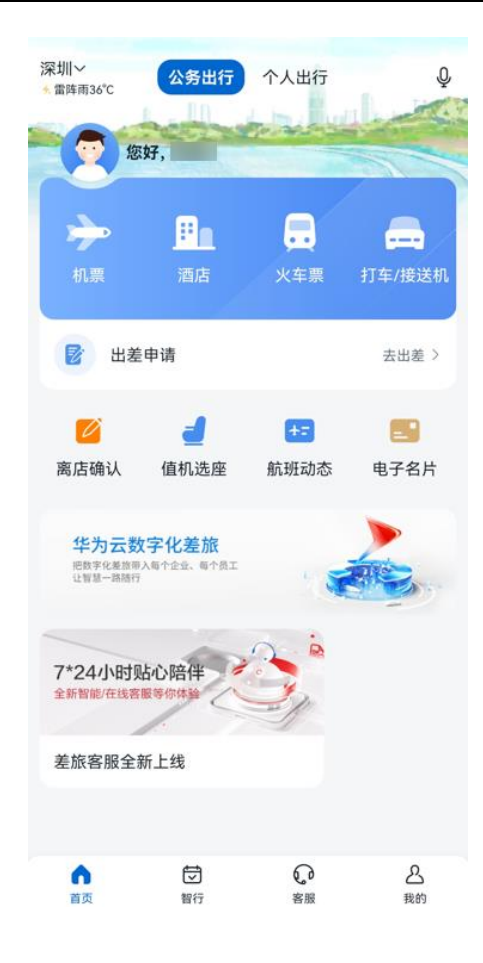

# PC 广告配置

用于管理官网的差旅广告,可对已上线的焦点图进行新增、查看、修改、发布等管理 操作。

路径: 运营管理——PC 广告配置

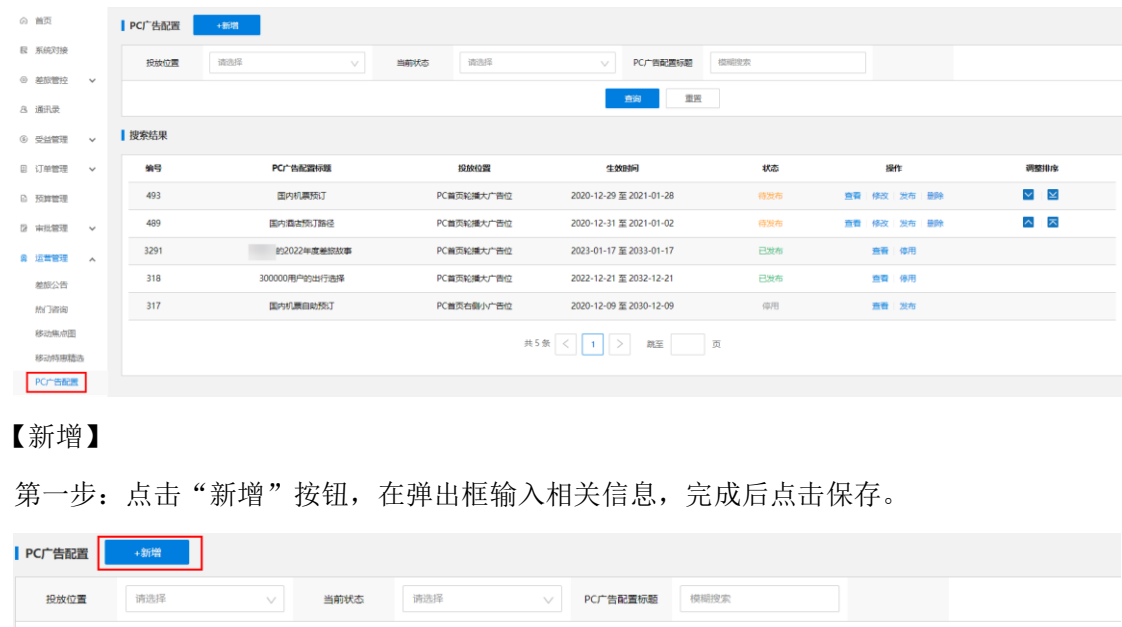

**查询 重置** 

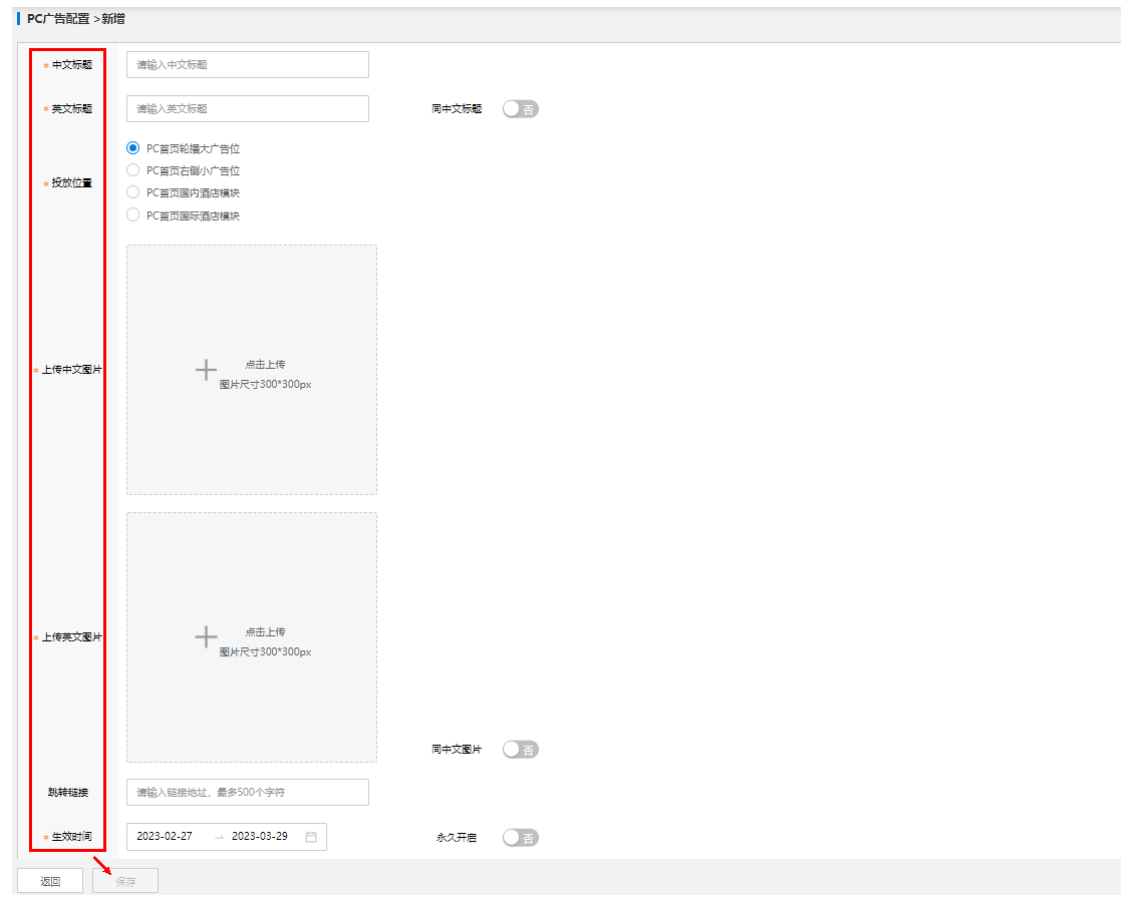

第二步:保存后即可在搜索结果栏看到新增项,管理员可以进行相应的操作。

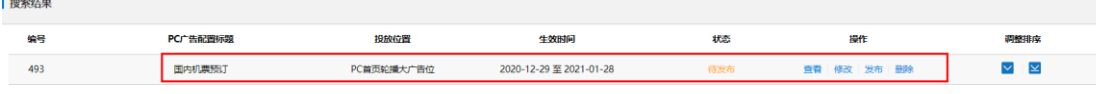

配置完成后可在官网查看,路径如下:

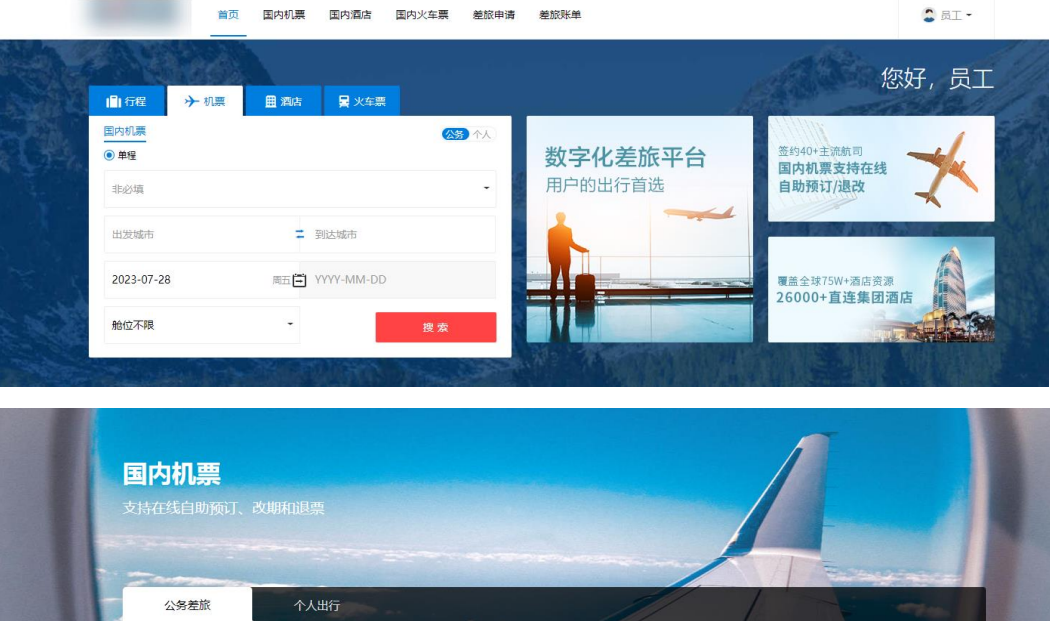

如何查询新增/以往发布的广告及其状态?

步骤: 在"投放位置"、"当前状态"进行查询条件选择,点击"查询", 即可看到搜索 内容。

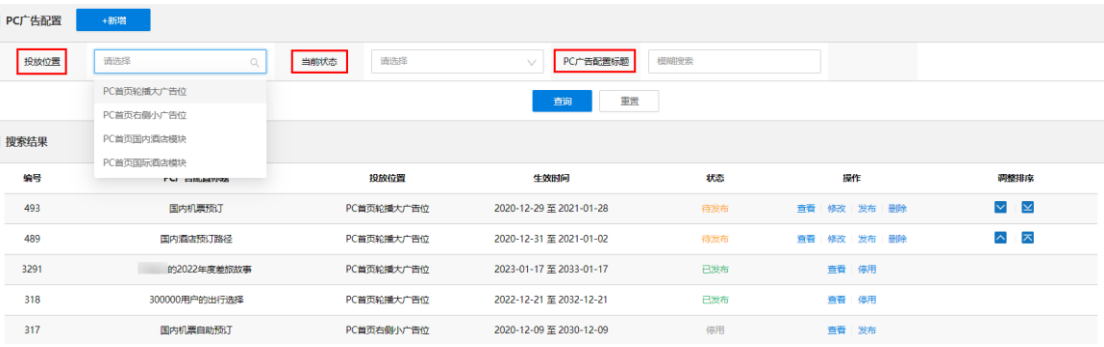

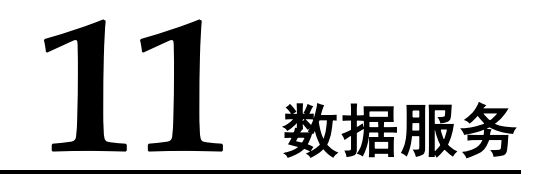

<span id="page-53-0"></span>数据服务用于查询管理企业已产生的差旅数据,支持集团公司对下属任意子公司层级 数据范围的权限管控和查阅。

默认包含:在线报告、明细报表、差旅地图、数据大屏等子项,管理员可以进行查看、 下载等操作。

### 首页

可视化呈现全球差旅地图及消费金额、节省金额、各产品消费占比等主要数据,实时 掌握人去哪,钱花哪,钱省哪。

#### 路径:数据服务——首页

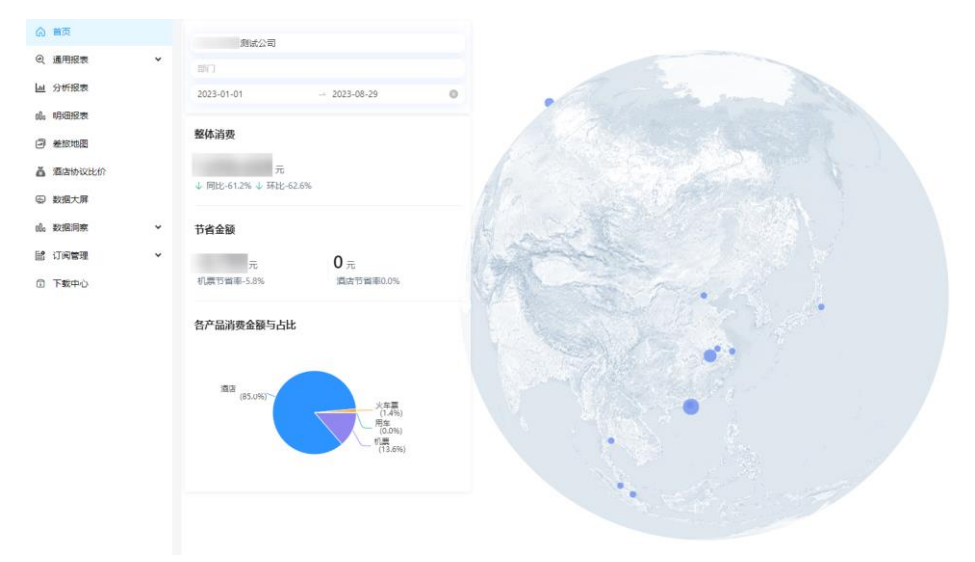

# 在线报告

查看企业已开通差旅业务的所有相关数据。

路径:数据服务——在线报告

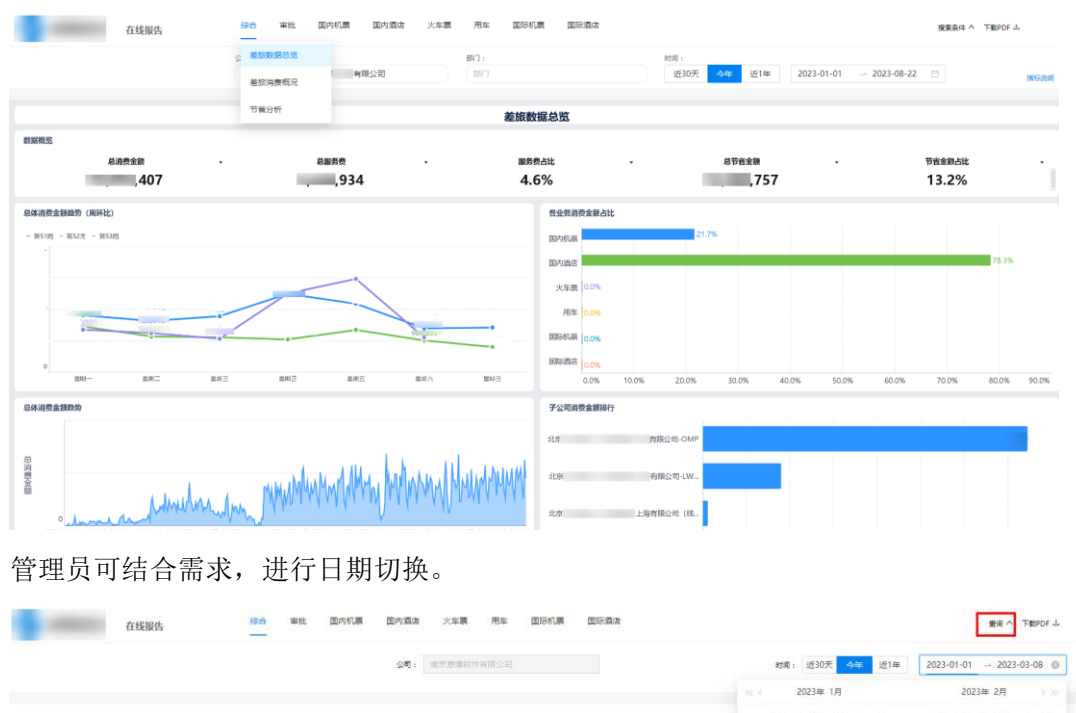

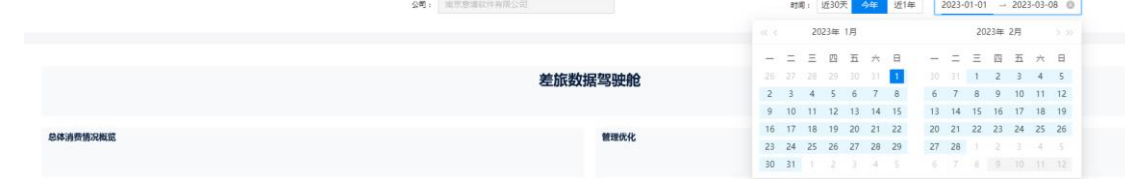

#### 明细报表

基于各差旅业务的订单明细数据表,管理员可自定义所需明细报表,作为进一步分析 差旅业务情况的数据源。

路径:数据服务——明细报表

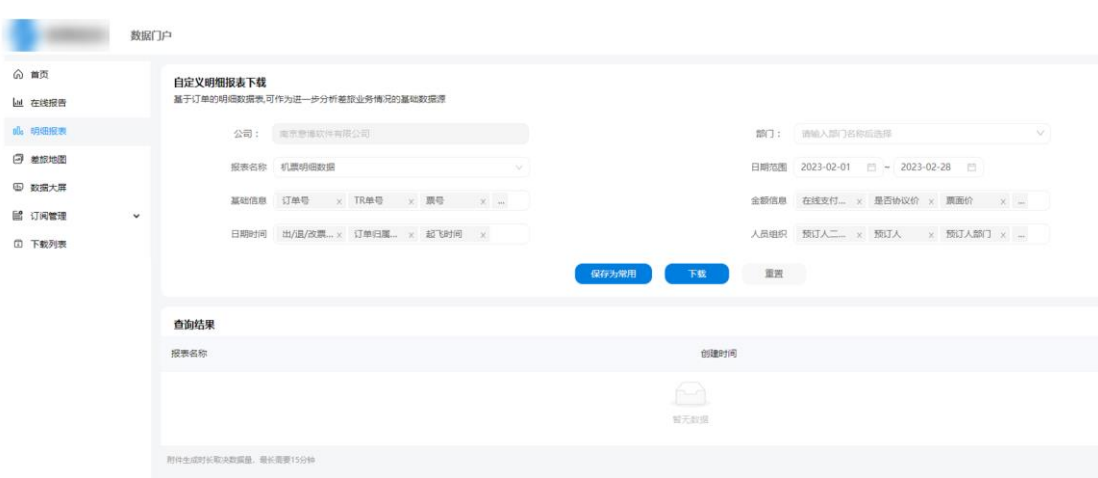

差旅地图

基于各差旅业务的订单生成,管理员可结合差旅地图,对差旅业务进行具体分析。 路径:数据服务——差旅地图

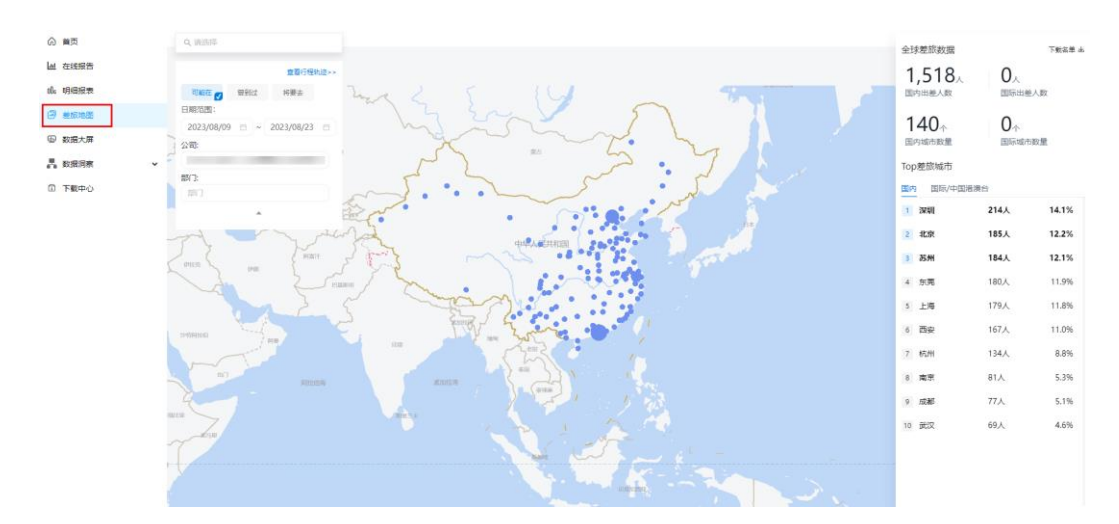

因数据服务模块所生成的数据是结合已产生的差旅订单而来,各企业差旅情况不同, 可结合具体差旅业务进行数据服务的使用。

#### 数据大屏

数据大屏每 5 分钟刷新一次,可实时查看企业差旅数据概况,掌握年度差旅消费金额、 费用分布、节省率等关键指标。

路径:数据服务——数据大屏

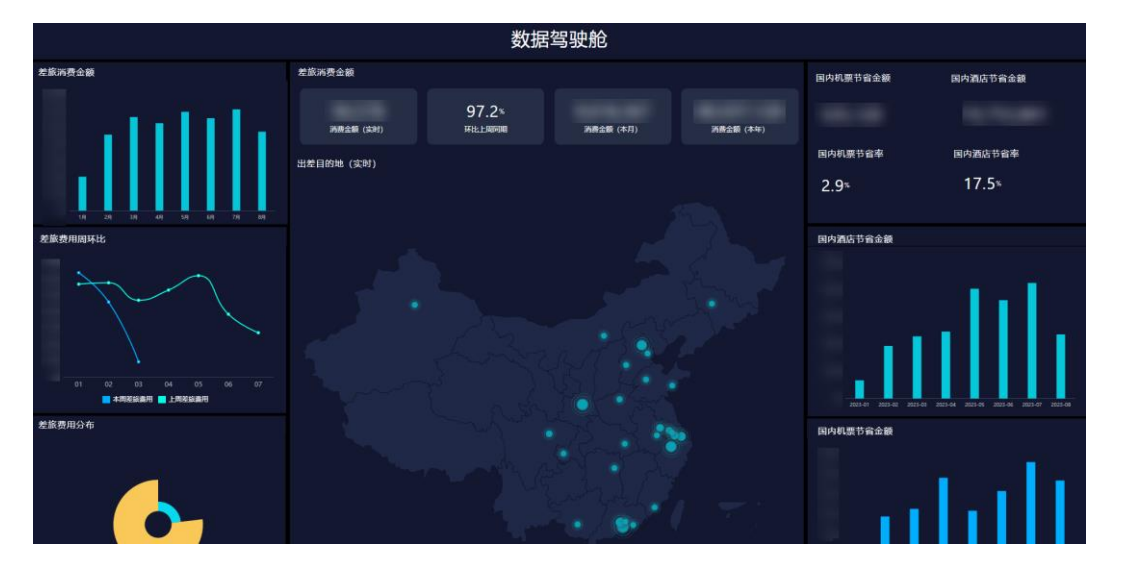

#### 数据洞察

基于差旅订单数据以及用户的预订行为,智能监测疑似异常情况,帮助企业及时追踪, 管控异常订单。

路径:数据服务——数据洞察——疑似异常订单

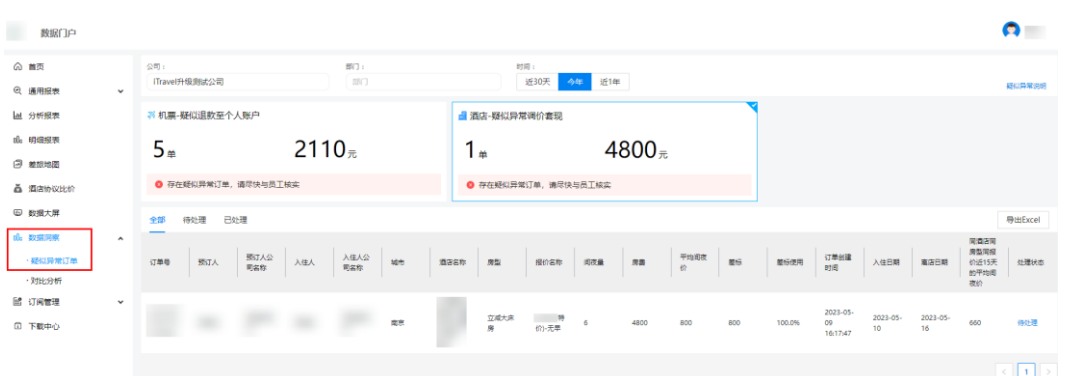

针对机票、酒店、火车票的使用情况,通过部门/集团/行业三方对比差旅指标,提供多 维度数据参考,助力企业降本增效。

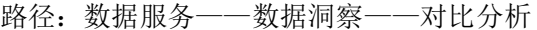

路径:数据服务——下载中心

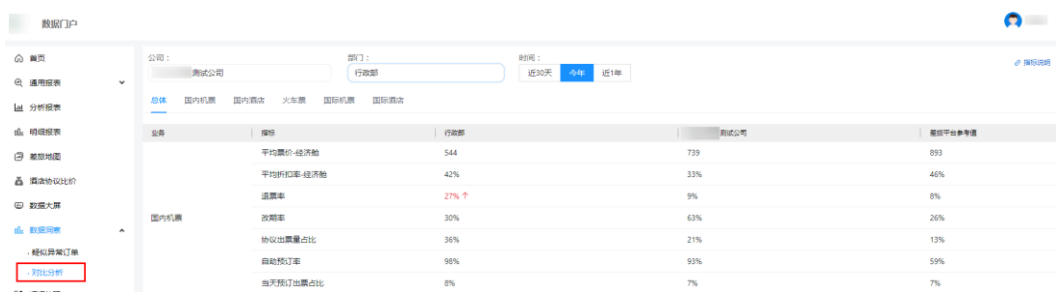

### 下载中心

用于下载明细报表中查询的各差旅业务订单明细数据,点击文件名即可完成下载。

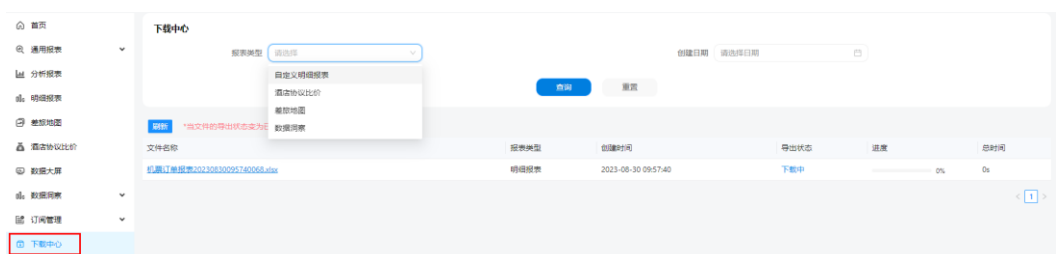

# 权限管理

可为需要权限的人员配置相应的数据服务权限范围。

点击【添加用户】,输入用户名及需要开通的数据权限范围,确定保存即可。

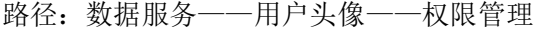

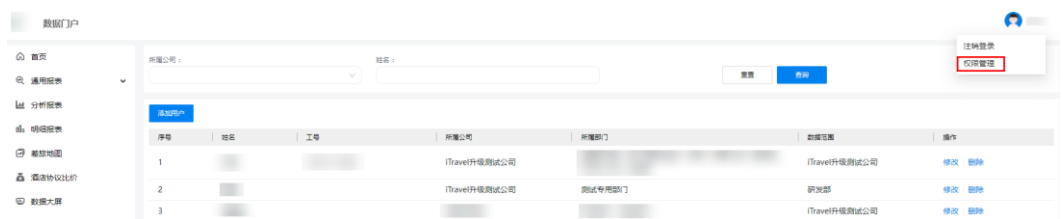

# **12** 企业钱包

<span id="page-57-0"></span>企业可以实时了解在差旅平台上的账户余额,根据实时的差旅成本动态,进一步实现 差旅成本的灵活管控和配置。

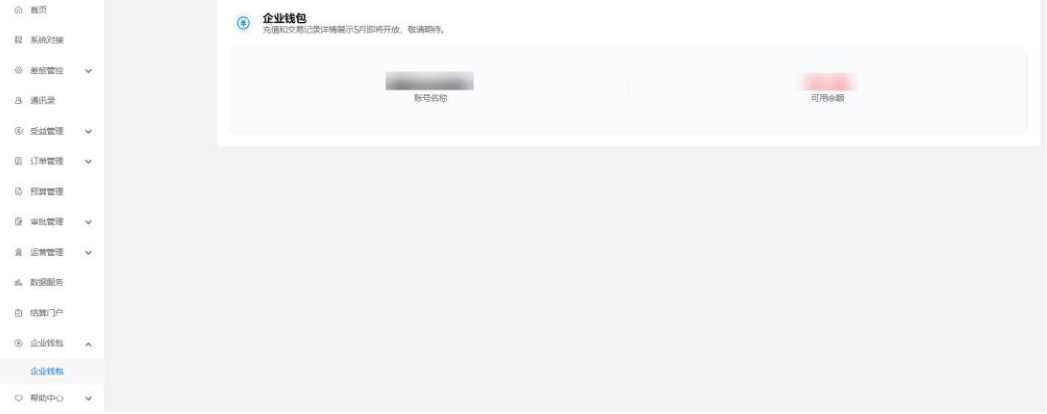

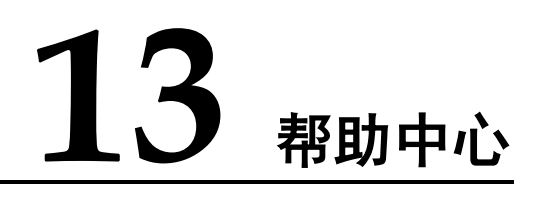

<span id="page-58-0"></span>可帮助管理员快速了解及更好的使用差旅平台,为员工及企业提供更高效的差旅业务 指导,聚合了管理员手册、员工手册、常见问题等信息,支持内容在线查阅和下载。

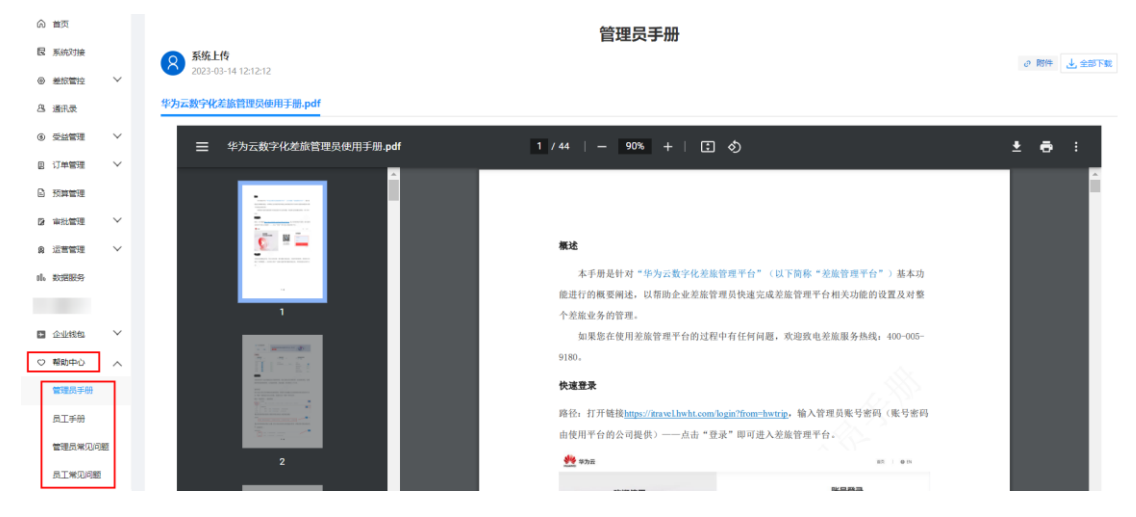

管理员可以通过"附件"下载单一文档,也可以通过"全部下载"按钮批量下载帮助 中心的文档。

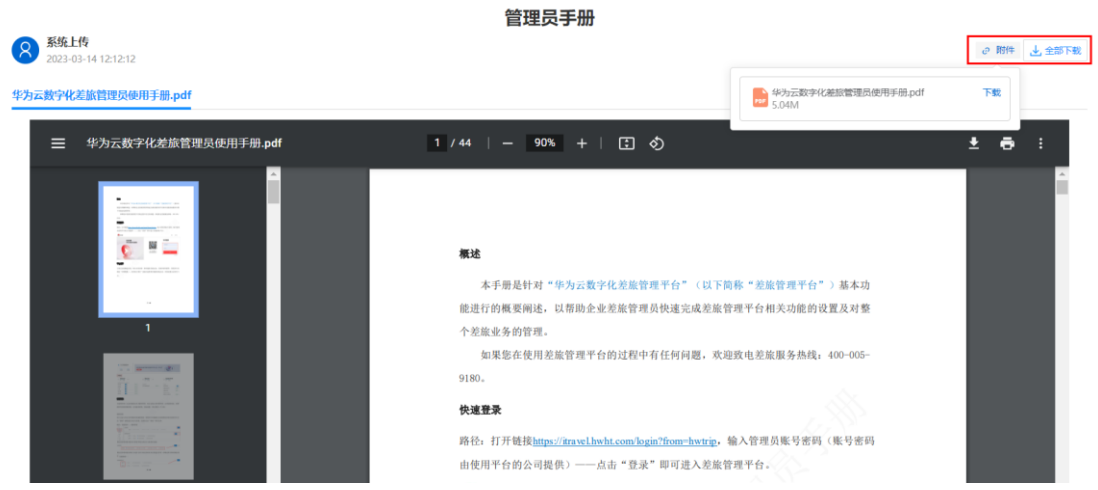

# 14 7解更多

<span id="page-59-0"></span>欢迎访问 <https://support.huaweicloud.com/hctms/index.html> 华为云文档中心,了解更多 华为云慧通差旅服务相关内容。